# User's Guide

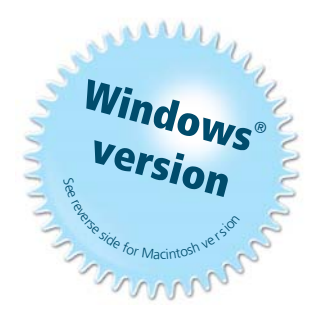

## SMART Board<sup>™</sup> Software

for Windows 98, 2000, ME, XP and Windows NT

SMART Board Interactive Whiteboard Rear Projection SMART Board Interactive Whiteboard SMART Board for Flat-Panel Displays Interactive Overlay Sympodium<sup>™</sup> Interactive Lectern

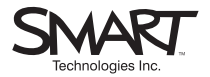

### *Registration Benefits*

In the past, we've made new software features such as handwriting recognition, USB support and SMART Recorder available as free upgrades. Register your SMART product to be notified of free upgrades like these. If you have a front projection SMART Board interactive whiteboard, you'll receive an additional three years of warranty coverage when you register.

Keep the following information available in case you need to contact Technical Support:

**Serial Number**

**Date of Purchase**

Register online at: www.smarttech.com/registration

#### **Trademark Notice**

SMART Board, Sympodium, DViT, X-Port, Notebook, OptiPro, LinQ and the SMART logo are either registered trademarks or trademarks of SMART Technologies Inc. Microsoft, Windows, Windows NT, PowerPoint and NetMeeting are either registered trademarks or trademarks of Microsoft Corporation in the U.S. and/or other countries. All other third-party product and company names are mentioned for identification purposes only and may be trademarks of their respective owners.

#### **Copyright Notice**

© 1995–2004 SMART Technologies Inc. All rights reserved. No part of this publication may be reproduced, transmitted, transcribed, stored in a retrieval system or translated into any language in any form by any means without the prior written consent of SMART. Information in this manual is subject to change without notice and does not represent a commitment on the part of SMART.

Portions of this software are copyrighted by Intel Corporation.

Portions of this software are copyrighted by ParaGraph, a business unit of Vadem. CalliGrapher® Copyright © 1997–2004 ParaGraph, a business unit of Vadem.

U.S. Patent Nos. 5,448,263; 6,141,000; 6,326,954; 6,337,681; 6,741,267 and 6,747,636. Canadian Patent No. 2,058,219. Other U.S., Canadian and foreign patents pending.

Version 9.0 Printed in Canada 12/2004

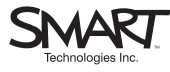

Suite 300, 1207 – 11th Avenue SW Calgary, AB CANADA T3C 0M5 Main Switchboard: 1.888.42.SMART (Canada/U.S.) or +1.403.245.0333 (all other countries) Support Tel: 1.866.518.6791 (Canada/U.S.) or +1.403.228.5940 (all other countries) Support Fax: +1.403.806.1256 support@smarttech.com www.smarttech.com

### <span id="page-2-0"></span>**Important Information for Owners of Front Projection Interactive Whiteboards**

**NOTE:** If you own any other SMART interactive product, refer to the installation manual that came with your product for relevant warnings, cautions, maintenance and cleaning instructions.

### <span id="page-2-1"></span>**Safety Warnings and Precautions**

WARNING If you use a projector with your SMART Board interactive whiteboard, carefully read the guide that came with your projector. Do not stare into the beam of light created by the projector. Instruct children not to look in the direction of, or stare at, this beam of light.

#### **WARNING**

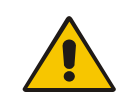

To reduce the risk of fire or electric shock, do not expose any interactive product to rain or moisture.

For operating safety and to avoid damage, carefully read and observe these instructions.

- Read the guide that came with your projector carefully, familiarizing yourself with all warnings and cautions.
- If you move an interactive whiteboard that is mounted on a floor stand, do so with care. Quick stops, excessive force and uneven surfaces may cause the interactive whiteboard to overturn. If your floor stand has anti-tip feet, retract them when you move the interactive whiteboard.
- If you are transporting the interactive whiteboard over a distance, completely repackage it using the original packaging. If the original packaging is no longer available, pack all components with as much padding as reasonably possible to ensure that they are not exposed to excessive vibration or shock.
- You must connect the USB cable that came with your interactive whiteboard to a computer that has a USB-compliant port and that bears the USB logo. In addition, the USB source computer must be compliant to CSA/UL/EN 60950 and bear the CE mark and CSA and/or UL Mark(s) for CSA/UL 60950. This is for operating

safety and to avoid damage to the SMART Board interactive whiteboard.

- Avoid setting up and using the interactive whiteboard in an area with excessive levels of dust, humidity and smoke.
- Avoid leaving cables on the floor. If you must run a cable over the floor, lay the cable in a flat, straight line, and secure it to the floor with tape or a cable management strip in a contrasting color. Handle cables carefully and avoid excessive bending. Or eliminate the need for a cable by purchasing a SMART Wireless Serial Connection.
- If you have a floor stand with anti-tip feet, make sure they're extended when the interactive whiteboard is in use.
- Don't add any extra weight or pressure to the interactive whiteboard or its pen tray, because the brackets are designed only for the weight of the interactive whiteboard.
- <span id="page-3-1"></span><span id="page-3-0"></span>If you require replacement parts, make sure the service technician uses replacement parts specified by SMART Technologies Inc., or parts with the same characteristics as the original.

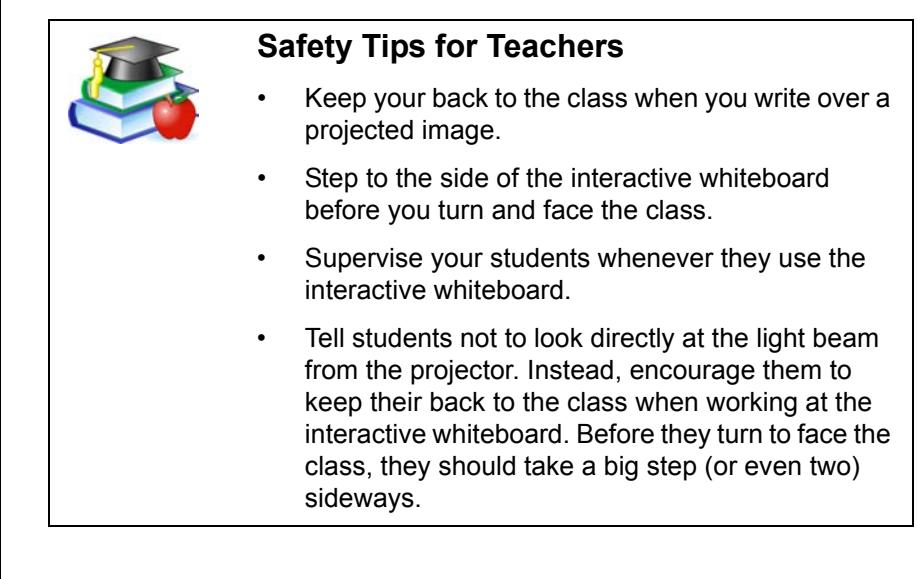

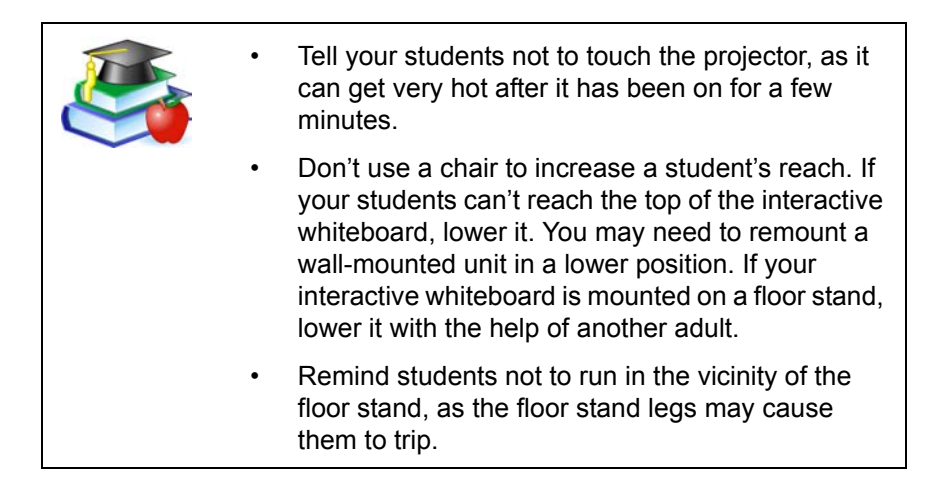

### **Contents**

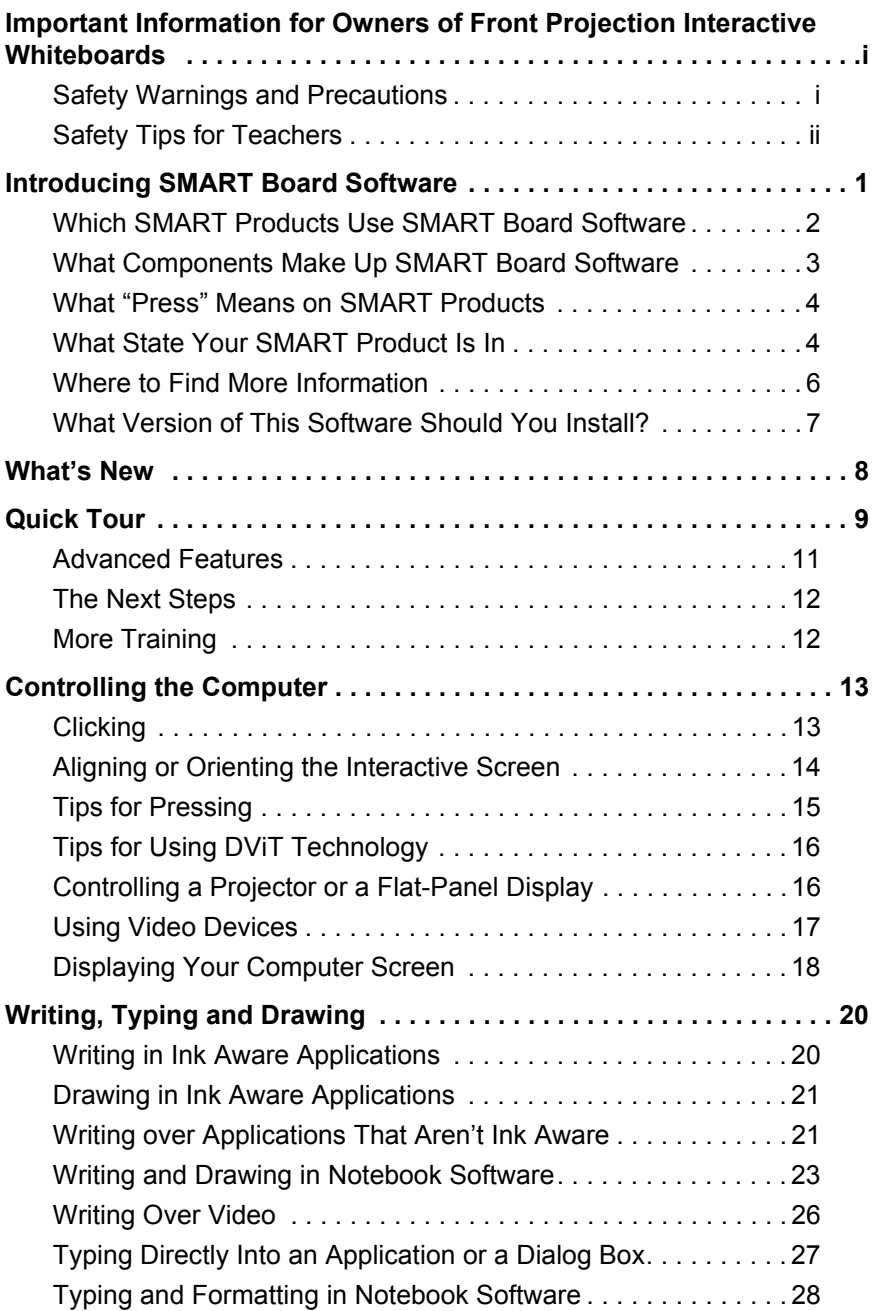

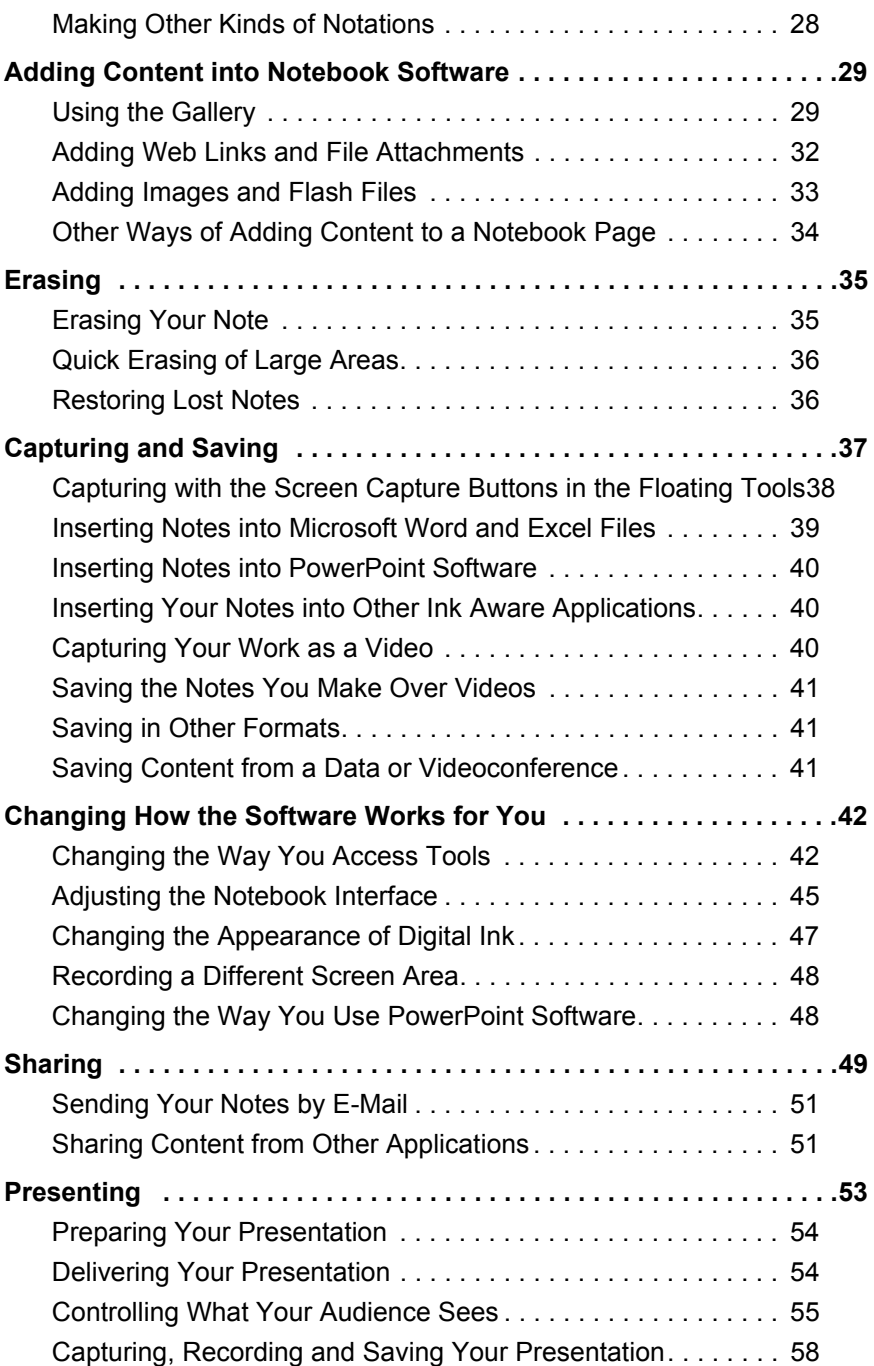

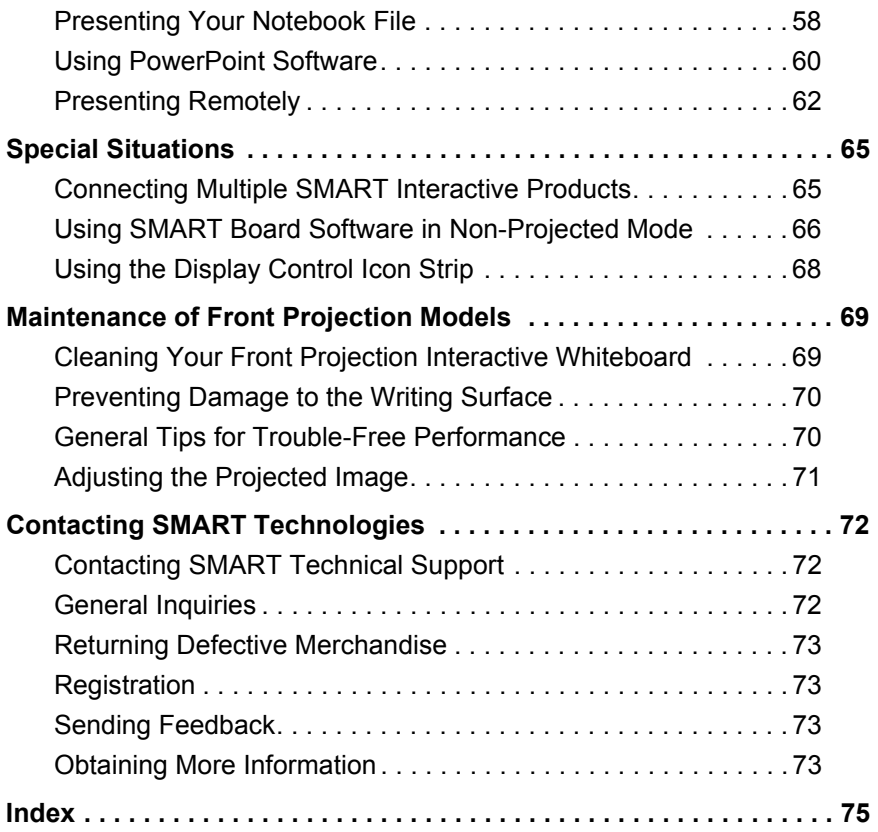

### <span id="page-10-0"></span>**Introducing SMART Board Software**

From the classroom to the boardroom, SMART products help you deliver dynamic presentations to impress and inspire your audience, whether they're students, prospective clients or co-workers. With SMART Board software, you can show documents, Web pages and videos on an interactive screen that responds to the touch of your finger or a pen.

For example, if you're a teacher, you can prepare engaging lessons with Notebook software that are full of pictures, Flash files and more, and then present these lessons to inspire students. If you're a corporate trainer, you can record one session using SMART Recorder, and then make the file accessible on the company intranet so others can review it later. You can also jot down notes during a meeting, take screen captures of the notes and then e-mail them to all participants.

These are just a few examples of how you can use SMART Board software. You'll save time, resources and paper. And interactive products are fun to use!

Take a few minutes to scan this guide and you'll discover the many features that are available with SMART Board software. This guide is organized around the tasks commonly performed for preparing and delivering presentations. You may be inspired to use the interactive screen and SMART Board software to perform tasks that you traditionally did on paper or a chalk board.

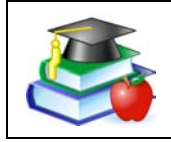

If you're a teacher, a professor or a corporate trainer, look for classroom-specific hints beside this picture. when you see it throughout the guide.

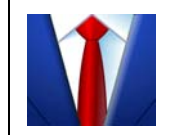

When you see the picture on the left in this guide, you'll find suggestions for meetings and demonstrations for the corporate world.

### <span id="page-11-0"></span>**Which SMART Products Use SMART Board Software**

SMART Board software works with front projection SMART Board, *Rear Projection* SMART Board, and SMART Board *for Flat-Panel Displays* interactive whiteboards, as well as Sympodium interactive pen displays and interactive lecterns. Because you could be using any of these products, the guide refers to "your SMART product," instead of a specific one.

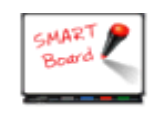

Tips in boxes beside this illustration are specific to all interactive whiteboards with a pen tray.

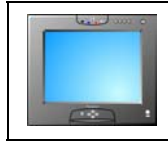

An interactive pen display icon identifies tips specific to Sympodium products.

While you can install SMART Board software on *any* computer, you'll notice some limitations if you don't have your SMART product connected to the same computer. Some features or applications may not be available unless you have an interactive product connected.

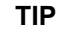

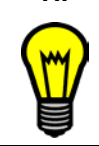

Record the serial number of your SMART product(s) in the front of this guide, in case you ever need to call SMART Technical Support for help.

### <span id="page-12-0"></span>**What Components Make Up SMART Board Software**

SMART Board software includes many tools and applications that will help you get the most out of your interactive product. This software includes:

- the SMART Start Center, to access tools, applications and files
- handwriting recognition, to convert your notes to typed text
- Notebook software, an application for creating and delivering presentations
- SMART Gallery Collections, to insert images and templates on Notebook pages
- SMART Recorder, to save a recording of your actions on the screen
- SMART Video Player, to create notes over videos
- SMART Keyboard, an on-screen keyboard for inputting text and notes
- Floating Tools, a set of tools for writing notes and drawing shapes
- the SMART Board Control Panel, to change the software and hardware settings
- SMART Display Controls, to control your projector or flat-panel display at the interactive screen. It's also possible to switch between a resident computer and a laptop with these controls.
- SMART Bulb Saver, a screen saver that preserves the life of your projector or flat-panel display
- Mobile and Wireless Device Settings, to display the desktops of a networked laptop computer that's running SMART LinQ software on the interactive screen
- SMART Notebook Print Capture, to capture files to Notebook software
- SMART Board Diagnostics, a troubleshooting application

**NOTE:** If you're using the Windows XP operating system with Service Pack 2 installed, you must change a setting on Internet Explorer to access the Help Center topics. Press **Tools > Internet Options**, and press the **Advanced** button. Under **Security**, select the **Allow active content to run in files from my computer** check box. To access the Help Center, press any of the Help buttons in SMART Board software.

### <span id="page-13-0"></span>**What "Press" Means on SMART Products**

By touching the interactive screen, you can use interactive features, control computer applications, and create annotations over these applications in digital ink. However, depending on your SMART product, the method of touch varies.

While interactive whiteboards respond to any physical touch on the interactive surface, interactive pen displays only respond to the special pen tool that comes with the product. In this guide, when you see "press" in the text—for example, *press the button to close the window*—the method of pressing depends on what product you have.

If you have a SMART Board interactive whiteboard, you can touch the button with your finger. However, if you have a Sympodium interactive lectern, press the **Left Click** button on the pen display and then touch the pen tool tip to the interactive screen.

### <span id="page-13-1"></span>**What State Your SMART Product Is In**

This guide assumes that your SMART product is set up and ready to use, which means:

• your interactive product is properly installed. When you look at the screen, you should see the computer desktop. If your product uses a projector, that projector should be on and properly connected to the computer. If you have a Sympodium lectern, make sure you've turned on the interactive pen display and that the video cables are properly connected.

If you've turned on the necessary equipment and you still can't see the computer's desktop on the screen, read your product's installation instructions to check that the setup was done correctly. Also check that the interactive product is connected to your computer and a power source (if necessary).

Every SMART product has one or more light-emitting diodes (LEDs) that indicate the state of the product. Interactive whiteboards have a Ready Light and lights for each tool, while Sympodium products have Power and Status LEDs.

For interactive whiteboards, if the Ready Light is a solid green, your system is functioning properly. If it's red, the pen tray is receiving power but it isn't communicating with SMART Board software. If you haven't installed this software, do so before proceeding. If you've installed the software, ensure that the cable

between the computer and this interactive whiteboard is secure at both ends. If you're still having problems, call SMART Technical Support (see [page 72](#page-81-3)) or your dealer.

• SMART Board software has been installed and is running in projected mode. If it is, you'll see the SMART Board icon in the system tray. If you don't see the icon, check **Start > All Program > SMART Board Software** and select **SMART Board Tools**. If this folder isn't there, you must install SMART Board software. You can do this from the CD, a USB storage device or by downloading it. *SMART Board Icon*

The projected mode is the default mode for SMART Board software. You'll find the mode setting in *SMART Board Settings*  dialog box, which you can access from the **SMART Board Control Panel**. If you need more help determining the mode or changing it, open the SMART Board Software Help Center and search for information on Projected Mode.

• the interactive screen is properly oriented. Check the accuracy of your touch. When you press the interactive screen, you should see the pointer at the exact point of contact. If you don't, orient the screen so the computer can accurately track your contact. See *How To > Orient/Align the Screen* in the SMART Board Software Help Center for step-by-step instructions, including changing the orientation level.

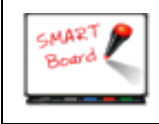

To begin the orientation process, simultaneously press the **Right Click** and the **Keyboard** buttons on the pen tray.

This guide is for users running Windows NT® 4.0 or the Windows® 98, 2000 or XP operating systems. If you're using the Windows 95 operating system, you must use SMART Board software version 7.1.3, which you'll find on the installation CD or on www.smarttech.com. There, you'll also find a matching version of the *SMART Board Software User's Guide*. Check the SMART Board Software Help Center for more system requirements.

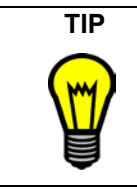

**TIP** If you need to log on to your computer, you can do so right at the interactive screen. Press the **Keyboard** button on your SMART product to open the SMART Keyboard and then press the virtual keys to enter your user name and password.

### <span id="page-15-0"></span>**Where to Find More Information**

This guide provides an overview of the many features of SMART Board software for a varied audience–from educators to business professionals and from beginner computer users to power users. For detailed information on the specific features of the software, explore the SMART Board Help Center. There, you'll find procedures and instructions for each feature.

The Help Center contains links to a wide range of information, including procedures for using each component (How To's), descriptions of each tool and the concepts around using the components, troubleshooting hints, and more. As a result, you'll find the level of information that *you*  need to help you use SMART Board software.

You should also check www.smarttech.com for more resources. At this site, you'll find information on each product, including setup instructions and specifications. The Training Center of this website has learning resources, free hands-on lessons and information on how to get more training. You'll find up-to-date, product-specific information in the Support area of this website, including frequently asked questions (FAQs), technical bulletins and resource centers.

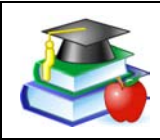

You'll find lesson plans, good practises and other activities specific to teaching with a SMART product on www.Ed*Compass*.com.

### <span id="page-16-0"></span>**What Version of This Software Should You Install?**

You can install the full version of SMART Board software on any computer. When you install SMART Board software, be sure you have the correct privileges for your operating system. Some operating systems only let a user with administrative rights install applications. Read the instructions that came with your operating system for details specific to your setup.

You can also install a condensed version of SMART Board software onto a USB storage device. This scaled-down version is ideal for preparing presentations on laptops. When you're ready to present, you can open your file on the computer that's connected to the interactive product, which will be running the full version of SMART Board software. You can install the USB storage device version of SMART Board software (**USB Board**) from the SMART Board software CD.

If you're a network administrator, you can simultaneously install SMART Board software on any number of computers from one central location. To do this, use command line arguments that are described in the Help Center topic *Customizing the Installation of the Software*.

If you need to uninstall SMART Board software, refer to the Help Center topic entitled *Uninstalling the Software* for details.

Depending on your operating system and network settings, you might have to log on to the computer before you can access SMART Board software.

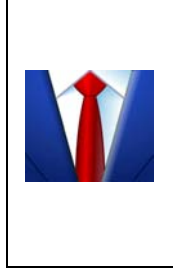

If the SMART product is in a shared room, consider creating a meeting room logon identity for the computer that's connected to the SMART product. Then give this identity access to commonly used applications, such as SMART Board software and Notebook software. This ensures that any user of the meeting room can access the interactive tools and applications of SMART Board software.

### <span id="page-17-0"></span>**What's New**

If you've used SMART Board software before, you'll notice some changes in this version. These changes include:

- the Start Center. This customizable toolbar lets you access interactive tools or other programs.
- new Floating Tools, such as the Creative Pen, shapes and the **Magnifier**
- new views of the SMART Keyboard
- more content in Notebook software, including Macromedia® Flash® files
- easier access to common actions for objects on a Notebook page
- right-click behavior when you press and hold the interactive screen for approximately three seconds
- the appearance of a border when you write over non-Ink Aware applications
- a Web-like list of SMART Board Control Panel options, including the Mobile and Wireless Device Settings that let you use LinQ software on a laptop computer
- a setting in SMART Recorder for recording only a specific window or a rectangular screen area

For more details on these and many other features, read *What's New* in the Help Center.

### <span id="page-18-0"></span>**Quick Tour**

When you touch the interactive screen (with your finger if you're using an interactive whiteboard, or with the pen tool if you're using an interactive pen display), the computer interprets your touch as a left-click, just as if you were using your mouse.

If you're using a SMART Board™ interactive whiteboard, pick up a colored pen from the pen tray and write on the screen. If you're using a Sympodium™ interactive pen display, press a **Colored Ink** button and write on the screen with the pen tool. When you start writing, the Floating Tools appear on your screen. You can use **Area Capture** button to save your notes.

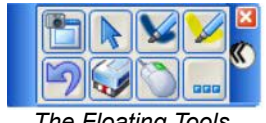

*The Floating Tools*

If your product has a pen tray, use the eraser to erase the digital ink. If you're using a pen display, press the **Eraser** button and drag the pen tool across the screen.

You can write a note on the screen over any application and convert your note to typed text by pressing and holding the note until you see a menu. Select one of the choices and the typed version of your note appears at the cursor location of your active file or dialog box.

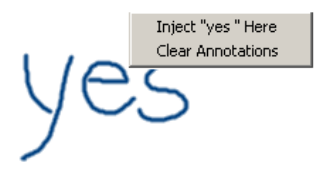

If you prefer to type into an active application or dialog box, instead of converting your handwritten note, use the SMART Keyboard. This onscreen keyboard has different views, so you can select the one that best suits you. To change the view, open the SMART Keyboard from the Start Center and then select the view that you want. For example, you can open the Classic view of the SMART Keyboard to log on right at the interactive screen, or you can open the Number Pad view to type a lot of numbers.

You can use the many tools in SMART Board software to impress your audience when you present. Double-press the **SMART Board** icon in the system tray to open the Start Center. The Start Center is a vertical toolbar for quick access to the SMART Board tools and any other applications you want to add. You can customize the toolbar further by making it smaller or transparent.

Open Notebook™ software (press the top button in the Start Center) to create a presentation full of colorful clip art, Flash objects, graphics and text from a variety of sources. Drag any of the thousands of images, Flash files and templates available from the Gallery tab onto the pages of your presentation, or capture information from the Internet or any source on your computer. Rearrange your pages using the Page Sorter tab, and add file attachments and website URLs on the Attachments tab.

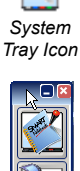

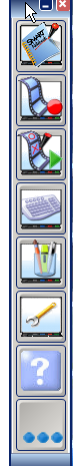

After you've created your content, you can also present it with Notebook software. As your audience provides comments and

suggestions, write their input on a Notebook page using the pen *Start Center* tray tools or the pen buttons in Notebook software.

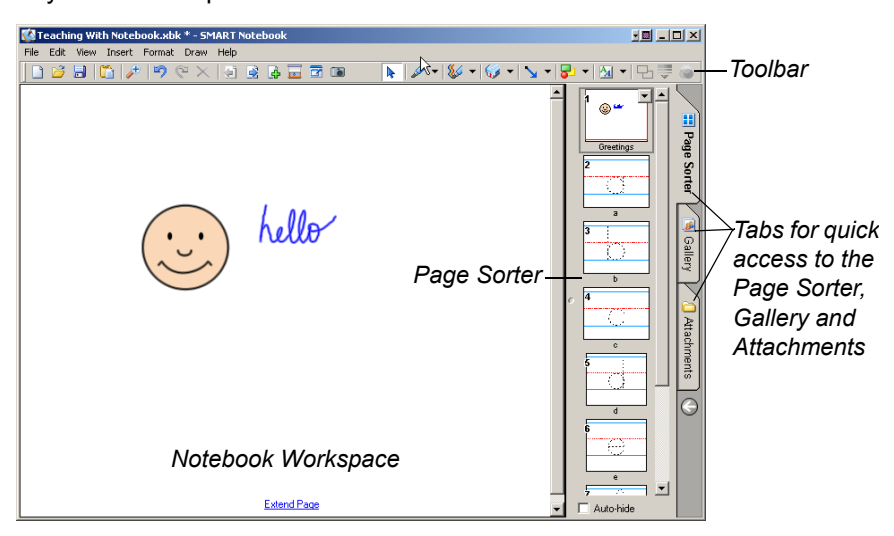

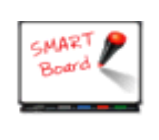

Press the **Keyboard** button on your interactive product to open the on-screen keyboard. This way, you don't have to leave the interactive product to enter text.

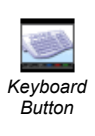

For more help on performing specific tasks, open the Help Center by pressing the **Help** button on the Start Center. Or visit the Support and Training areas of www.smarttech.com for more ways to learn about SMART Board software.

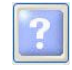

*Help Button*

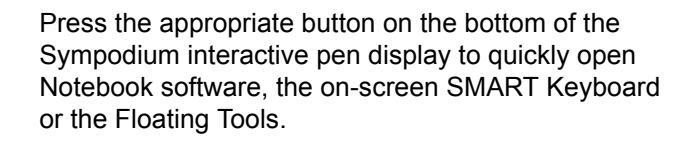

If you're a first-time SMART product user, you can practise using the interactive screen with two applications that were specially created for use with a SMART product: SMART Number Cruncher and SMART Speller. You can use these simple programs to practice writing on the screen and to practice converting your writing to typed text. Download these free programs from www.Ed*Compass*.com.

### <span id="page-20-0"></span>**Advanced Features**

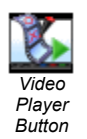

SMART Board software is about more than just writing and saving notes over still images on the interactive screen. For example, you can play a video with SMART Video Player and write over the moving images.

Record a file of everything you do at the interactive product with SMART Recorder. If you have a microphone connected, your file can include narration.

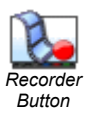

You can modify many of the tools in SMART Board software. For example, you can customize the Start Center by adding additional buttons, such as buttons for frequently used applications. When you open the Floating Tools, the Classic tool set opens by default, giving you access to the most commonly used tools. However, if you're teaching younger students, you might want to try the Creative tool set. Read the *Select a Tool Set*, in the *How To* folder of the Help Center, for more information.

If you're a guest laptop user who prefers not to install SMART Board software on your computer, you can enable Mobile and Wireless Device settings at the resident computer and use LinQ software to display files on the interactive screen using a network connection. With this software, your files stay on your laptop while you use the interactive tools of SMART Board software on the SMART product to deliver a presentation.

### <span id="page-21-0"></span>**The Next Steps**

Challenge yourself to try new ways to do tasks that you normally do with paper and pen. The more you use SMART Board software, the more efficient you'll become.

For example, SMART Board software helps you to reuse information by encouraging you to save your material and notes on a computer instead of on paper. You can also share your files with others.

Ask yourself: How can I use this tool to make my daily tasks easier? Or What could I use this feature for? Your answers may surprise you.

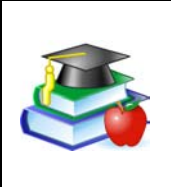

Become a SMART Exemplary Educator by using your SMART product in a valuable way and then sharing your knowledge with others. Check www.Ed*Compass*.com for information on professional development opportunities.

### <span id="page-21-1"></span>**More Training**

If you need more training, go to www.smarttech.com/Trainingcenter and www.Ed*Compass*.com. You can also use the exercises on these sites to teach others, or to find out about how to receive more training.

### <span id="page-22-0"></span>**Controlling the Computer**

Think of the interactive screen as an extension of your computer itself. Press the screen to click as you would with a mouse. Anything that you can do at your computer, you can accomplish at the interactive screen. For example, you can use the SMART Keyboard to log on to your computer.

If you can see the SMART Board icon in the system tray, you have access to all the interactive applications and tools included with SMART Board software. Press this icon to see a menu of items or double-click it to open the Start Center.

Press a menu item or a button on the Start Center to open that tool or application. You can also add buttons for other applications that you commonly use, like Microsoft® Internet Explorer®, Word® or PowerPoint® software, to the Start Center. You can have up to 11 buttons on the Start Center.

### <span id="page-22-1"></span>**Clicking**

**CMART** 

Press on the interactive screen to left click (as you

normally would with a mouse). Before you know it, you'll be browsing the Internet, moving files and doing everything that you used to do with your mouse.

> Touch the interactive whiteboard firmly with your finger.

When you get the hang of this, you can take full advantage of SMART Board software.

If your press unintentionally produces digital ink or erases a previous note, check that the pens and the eraser are in their pen tray slots. If one tool isn't in its slot, the sensors in the pen tray register your touch as if you were using that tool.

To double-click, press twice. For example, to open a program, press twice on its desktop icon.

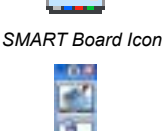

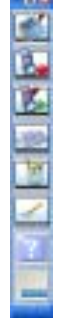

*The Start Center*

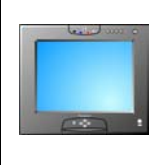

Press the **Left-Click** button on a Sympodium interactive pen display and then touch the pen tool tip to the screen.

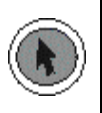

Tap twice for a double-click.

To right-click once, press and hold your finger or the pen tool on the interactive screen. In approximately three seconds, the right-click menu for the desktop or the active application appears. Another way to rightclick is to press the **Right-Click** button on your interactive product and then touch the interactive screen to instantly see the right-click menu. Whenever you right-click, your next press on the interactive screen reverts to a left click.

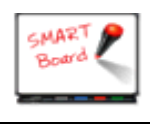

If your SMART product uses DViT™ (Digital Vision Touch) technology, you can use hand gestures to right click. Read about them on [page 16.](#page-25-0)

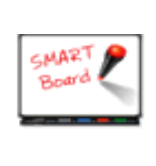

To move objects on the interactive screen, press the object with one finger and, while maintaining pressure on the object, use your other hand to touch the screen at the new location. Then lift the finger that's holding the object. The object jumps to the new location.

### <span id="page-23-0"></span>**Aligning or Orienting the Interactive Screen**

For your press to appear exactly where you expect it, make sure your SMART interactive product is properly aligned or oriented. This lets SMART Board software know exactly where the image is on the product.

Your SMART product comes with a default setting that aligns a standard computer screen image to the product. However, if the pointer appears a slight distance away from where you've pressed, you should correct this misalignment by orienting your unit.

To orient the unit, you press specific points on the interactive screen. You access this orientation screen by pressing the **SMART Board** icon or the **More** button on the Start Center and then selecting **Orient**. This procedure can be four, nine or twenty presses, depending on your **Alignment/Orientation Precision** setting. You can access this setting in the *SMART Board Settings* dialog box from the **SMART Board Control Panel**.

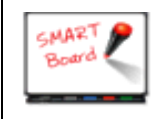

For quick access to the Orientation screen, press the two pen tray buttons at the same time to orient the interactive whiteboard.

### <span id="page-24-0"></span>**Tips for Pressing**

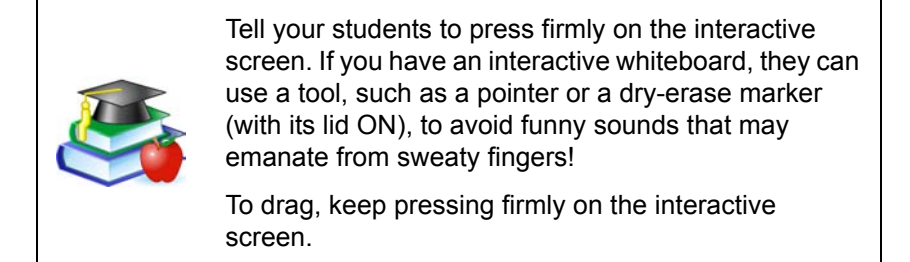

Your SMART product interprets your screen presses using a number of default settings. One special setting is the **Mouse Assist** option. With this feature active, it's easier to activate items like scroll bars and Close buttons, which may otherwise require precise pressing. With this setting, you can tailor your interactive product to the abilities of its users.

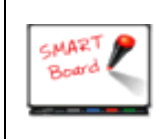

Don't lean your palm, arm or anything else against the interactive screen. More than one point of contact with the interactive screen can confuse the product's electronics.

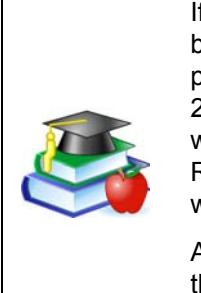

If your students can't reach the upper portion, you may be able to lower the screen. If you have an adjustable product such as a *Rear Projection* SMART Board 2000i interactive whiteboard or an interactive whiteboard on a floor stand, you can lower it. Remember to orient the front projection interactive whiteboard after you move it.

Avoid standing on a chair or a stool to reach the top of the interactive screen. Follow the safety tips outlined on [page ii.](#page-3-1)

### <span id="page-25-0"></span>**Tips for Using DViT Technology**

If you have an interactive whiteboard that uses DViT technology, more than one person can interact with the product at the same time. However, you must first enable this **Multiple Touch Mode** for SMART Board software to recognize more than one press. You can change any of these settings through the Mouse Settings in the *SMART Board Settings* dialog box, which you access from the SMART Board Control Panel. Read the *Tips* section of the Help Center for more hints.

You can also use mouse gestures if your interactive screen uses DViT technology. Gestures are a way of creating common mouse actions right at the screen. For example, you can easily right-click or scroll without having to step away from your screen. As a result, you avoid distracting departures from the interactive screen.

With the gestures feature enabled, you can right-click by pressing the screen with one finger and then pressing with a second finger to the right of the first. In addition, you can scroll by touching the interactive whiteboard with two fingers and then moving your fingers up or down the screen. To use gestures, you must activate the **Enable Mouse Gestures**  and the **Multiple Touch Mode** settings. See *How To > Change the SMART Board Software Settings > Change Mouse Settings*, in the SMART Board Software Help Center for more information.

### <span id="page-25-1"></span>**Controlling a Projector or a Flat-Panel Display**

If your SMART product uses a projector or a flat-panel display, you can control these devices right at the interactive screen using the SMART Display Control. You can also set up a special screen saver that's optimized for a SMART Board interactive whiteboard, called the SMART Bulb Saver.

#### **Display Control**

SMART Board software comes with Display Controls that work with a screen saver to help preserve the life of your projector lamp or prevent an after-image on your flat-panel display. These controls can save money for you, because bulb and display replacements are expensive. When your screen saver is activated, the Display Control turns off the projector lamp or puts the flat-panel display into sleep mode.

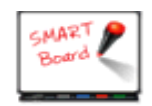

The Display Control works with most connected projectors and flat-panel displays.

With the Display Control set up, you won't have to search for the projector's or flat-panel display's elusive remote control, because you can press an on-screen button to control the volume, power and input source.

To set up this feature, you'll need an active screen saver and an appropriate data cable to connect the computer to the projector or flat-panel display. (This cable often comes with the projector or flatpanel display.) Then activate the Display Control Settings in the *SMART Board Settings* window (accessed from the SMART Board Control Panel). An icon appears in your system tray. Press this icon to access a menu of commands for controlling your projector or flat-panel display.

#### **SMART Bulb Saver**

Consider using the SMART Bulb Saver as your screen saver. It's tailored for SMART products and, when you use it with the Display Control, it will help conserve the life of your projector lamp or flat-panel display. You can set the SMART Bulb Saver to activate after a period of computer inactivity or the absence of a video signal. You'll find this screen saver with your operating system's display settings. For complete information on setting it up, see *Activate SMART Bulb Saver*, in the SMART Board Software Help Center, for more information.

### <span id="page-26-0"></span>**Using Video Devices**

Just like the sportscasters on television, you can play a video clip for your audience in SMART Video Player. As the video plays, you can circle players, draw lines and write comments over the images.

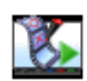

If you connect an external video device to your computer, such as a video camera or a VCR (using a video capture card or a TV tuner card), SMART Video Player automatically detects this hardware and it appears on the **Hardware** menu. You can adjust your settings for this device and save your adjustments. When you next use this device for your video input, your settings are restored.

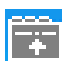

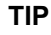

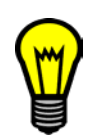

Drag a video file from Windows Explorer to the opened SMART Video Player window to see the video immediately.

Open SMART Video Player to play the movie, using the buttons on the lower portion of the window to play, pause or stop the video.

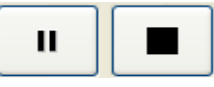

*Pause and Stop Buttons*

When you want to draw attention to something in

the movie, you can write a note over it with any interactive pen tool (a physical or a virtual one). Or you can use the Floating Tools to highlight or point out an important detail.

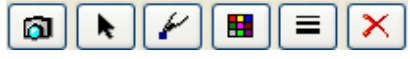

*The Tools Available in the Video Player Window*

You can set up SMART Video Player to pause the movie as you make your note, or it can continue to play while your note slowly fades away.

If you're showing a video from a video device, such as a VCR, and you press **Pause** in the Video Player window, the video displayed on the interactive screen pauses while the hardware device continues to play. When you return to the video, it will jump ahead.

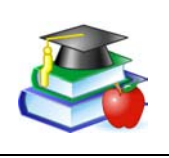

Archive your educational videos in digital form to preserve them. If you are connected to a network, you can open them with SMART Video Player on your SMART interactive product.

### <span id="page-27-0"></span>**Displaying Your Computer Screen**

Sometimes when you present, your audience can't see small details on the screen. To alleviate this situation, use the Magnifier to enlarge an area of your screen.

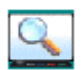

From the Start Center, press the **More** button and add the **Magnifier** tool. Drag the window around your screen to enlarge the area inside it.

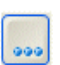

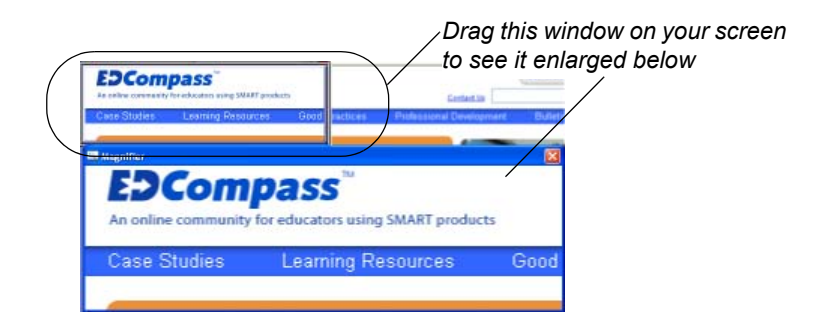

#### **Mobile Device Manager**

If you're using a laptop computer, you can display files from your computer on the interactive screen. To do this, you must activate the Mobile and Wireless Device Settings (from the SMART Board Control Panel) to allow a laptop to connect using LinQ software. See [page 50](#page-59-0) for more information.

To use LinQ software, you must install it on your laptop and your laptop must be connected to the same network as the resident computer for the interactive product. You can download and read the *LinQ Software User's Guide*. Search for it on www.smarttech.com/support.

#### **Guest Laptop Switch**

If you prefer to connect a guest laptop with cables and your interactive display supports laptop switching, you can set up the Display Control and use the guest laptop switch to alternate between the laptop and the interactive screen's resident computer. This guest laptop switch also requires that your computer have two available serial ports and a video input port. To set this up, read the Help Center topic entitled *Configuring the Guest Laptop Switch*, or the overview entitled *A Guest Laptop Switch*.

### <span id="page-29-0"></span>**Writing, Typing and Drawing**

No matter which SMART interactive product you have, you can use its pen(s) to write or draw over or into *any* computer image.

Open any application by pressing twice on its desktop icon. Then use either the tools of SMART Board software or a pen tray pen (interactive whiteboards) to write or draw, instead of a traditional mouse and keyboard.

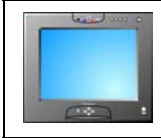

Press a **Colored Ink** button on the Sympodium interactive pen display and use your pen to create digital ink in that color.

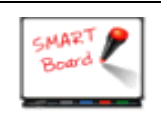

Write with your finger! Pick up a pen with one hand and touch the interactive whiteboard with your other hand. Digital ink appears in the trail of your finger.

Go ahead. Start writing!

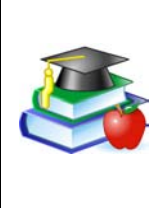

Write often on the screen to keep your class interested, attentive and entertained. Let your students write on the screen too. Interacting with the lesson material helps your students learn through discovery, which leads to better retention of your lesson objectives.

### <span id="page-29-1"></span>**Writing in Ink Aware Applications**

With a number of applications, you can save your notes in the file that you have open. These integrated applications (e.g., Microsoft Word, Excel, Paint and PowerPoint) are called Ink Aware applications. For a complete list of these applications, the supported version and special functions within the application, see *SMART Board Control Panel > Using Ink Aware Applications* in the SMART Board Software Help Center.

When you use an Ink Aware application, write in the active area of the application. For Word, the active area is a page; for Paint, this area is the canvas area. If you move your pen outside of this area, the ink doesn't appear. This makes it easy for you to press buttons on the toolbar with the pen still in your hand. Also, SMART Board software knows the ink color to display based on the pen that you're using.

### <span id="page-30-0"></span>**Drawing in Ink Aware Applications**

Microsoft Paint is one of several Ink Aware graphics applications. When you open Paint on the interactive screen, you can use a pen tray pen (or your finger) to draw a picture instead of using your mouse to select and then manipulate a tool from the Paint toolbox, as you would normally. Similarly, pick up the pen tray eraser and erase part of the picture. Or use the Paint toolbox to further enhance the object you're creating.

You'll find you've created a bitmap with much greater ease than normal: You have the extra-large canvas of the screen to work on and the fine artistic control that can only be achieved with a pen in your hand. You'll also find these same advantages when you're running CorelDRAW® or AutoCAD® software.

Refer to the SMART Board Software Help Center for a complete list of Ink Aware applications and versions.

For details on saving your notes with these Ink Aware applications, see the chapter on *Saving*, starting on [page 37](#page-46-1).

> As you show a spreadsheet on the interactive product, you can might need to amend some numbers based on discussions in a meeting. Open your Excel spreadsheet, press in the appropriate cell and write the new number on your interactive screen. Then press the **Insert as Text** button.

### <span id="page-30-1"></span>**Writing over Applications That Aren't Ink Aware**

If your application is not Ink Aware, your writing appears on a transparency layer over a frozen image of the desktop.

You'll know the transparency layer is there because a border appears around your screen. Inside this border, you can write or draw with digital ink, erase it, or capture your notes to Notebook software. If you find the border distracting, you can remove it by pressing the **Right-Click** button on your interactive product, and touching the interactive screen. In the menu that appears, select **Show Border**.

Don't be alarmed if your computer clock in the system tray doesn't change when the transparency layer is active. It will return to normal when you return to a left click.

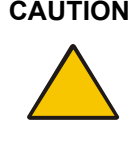

 **CAUTION** SMART Board software clears your notes if you touch the screen after you put down a pen (interactive whiteboards) or press the Left-Click button (interactive pen displays). However, you can easily restore the notes, as described on [page 36.](#page-45-2)

When you write over an application that's not Ink Aware, the Floating Tools appear. Read the following section for information on using the Floating Tools.

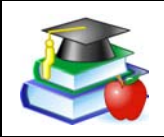

Students will better understand how the technology works if you explain to them the concept of the transparent layer over the computer image.

#### **Floating Tools**

If you're preparing your presentation on a computer that's not connected to the interactive product, you can still write or draw with a pen. Click the **Pen** button on the Floating Tools and use your mouse to draw a picture or handwrite some notes. Similarly, you can use your mouse to produce highlighter ink, create a variety of shapes or write using the Creative ink button.

The Floating Tools are more than just the virtual counterpart of the physical tools. In the Classic tool set (the default for SMART Board software), you have access to many other tools, including Area Capture and Highlighter. You can also add tools. For example, add the Shape and Creative Pen buttons to the Floating Tools so you can make your notes more engaging. For information on customizing the Floating Tools, turn to [page 43.](#page-52-0)

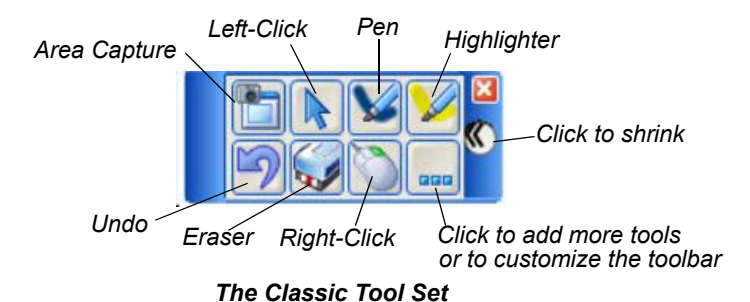

To open the Floating Tools, press the **Floating Tools** button in the **Start Center**, or press the **SMART Board** icon in the system tray and select **Floating Tools**.

**TIP** After you open the Floating tools, you can collapse it to save space. You can also add tools to or remove tools from it. See *How To > Add Tools to the Floating Tools*  or *Change the Floating Tools View* in the Help Center for details.

Press the Highlighter button to highlight text with yellow, semitransparent digital ink, just as you would with a highlighter pen. You can cover words or any area of the screen with this illuminating ink.

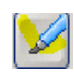

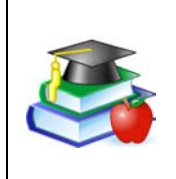

Encourage your students to write on the SMART Board interactive whiteboard by showing them a screen that contains a handwritten note. To create this note when you're preparing the lesson on your computer, use the **Pen** tool from the Floating Tools.

### <span id="page-32-0"></span>**Writing and Drawing in Notebook Software**

If you're using Notebook software on a SMART interactive product, the easiest way to write notes is with a pen tray pen (interactive whiteboards) or the Pen tool (Sympodium interactive pen displays). However, you can also create freehand objects using the Pen and Creative Pen toolbar buttons and a range of geometric shapes using the Shape button.

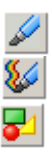

You can write and draw in a myriad of colors, line widths and styles, ranging from artistic to plain. If you like, you can use the Creative Pen to write with a stream of stars, rainbow colors, happy faces or even flowers!

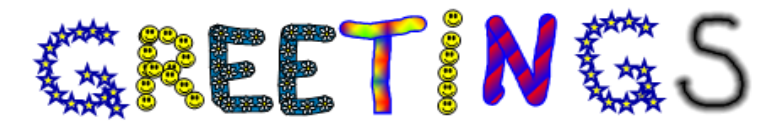

You can also connect your notes with lines that have arrowhead ends using the Line button.

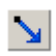

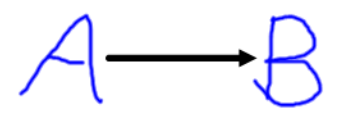

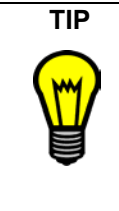

**TIP** If you're using Notebook software on an interactive product, and you want to use the more creative tools that are available with SMART Board software, don't use a pen tray pen! Instead, press the **Creative Pen**, **Line** or **Shape** buttons on the Notebook toolbar, and write with your finger in the workspace.

#### **Manipulating and Changing Notebook Software Objects**

Whatever you write, draw or type on a Notebook page becomes an object that you can subsequently select and then resize, move, rotate, group with other objects, link and modify in many other ways.

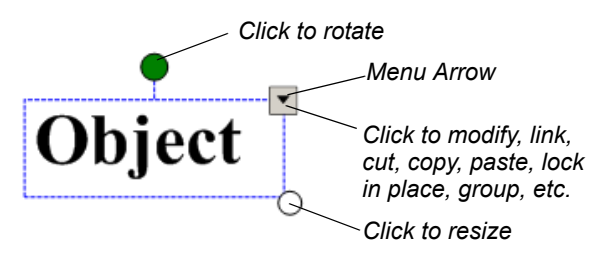

#### **Grouping Objects**

When you write several words in the same general vicinity on a page, you'll notice that they're already grouped together when you select them. This is called smart grouping, and it occurs automatically when you create handwritten annotations within the same area of the screen. This feature keeps words, sentences and paragraphs together on the screen, so you

can easily move them as a group. This feature also allows you to easily select words and word groups as individual objects, rather than as clusters of the separate, multiple pen strokes that you used to create them.

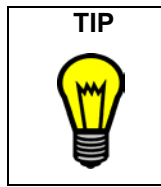

**TIP** If you want to write words on the same line, but don't want them automatically grouped, write them in a column, use different pens, or briefly return the pen to the pen tray before picking it up again to write another word.

You can deliberately group individual objects together so you can manipulate them as one object by selecting **Group** from the **Draw** menu.

#### **Protecting Objects from Editing**

You can protect an object or a group of objects from being moved, changed or grouped with other objects with the **Draw > Lock in Place** command. When selected, a locked object displays a Lock icon in its selection rectangle. Just click that icon to unlock the object.

#### **Rearranging Stacked Objects**

When you're copying and pasting multiple objects onto the same page, they often become stacked on top of one another. You may want to rearrange them to reveal an object hidden within the stack.

Select the **Bring Forward** and **Send Backward** commands in the **Draw > Order** menu to rearrange selected overlapped objects, one position at a time, for selective visibility. The **Bring to Front** and **Send to Back** commands in the **Draw > Order** menu take selected objects to the upper and lower limits of the object stack; in other words, these commands move an object all the way to the front or rear of the stack.

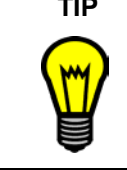

**TIP** To align objects on your Notebook page, drag the ruler or any of the ruled paper templates from the Gallery (**Professional > Paper Backgrounds and Tools**). You can place the ruler in the background or use it as a transparent image.

A

#### **Linking Objects to Websites or Files**

You can also link an object to a website or a document on your computer or network. Just select **Hyperlink** from the selected object's **menu arrow** (in the upper-right corner of the selection rectangle), and type the Internet address (URL) to which you want to link. Click **OK** and a hyperlink button appears with the object when you select it. Click the hyperlink button and your Web browser opens at the specified URL.

### **Using Notebook Pages**

With Notebook software, you can create a series of pages to accommodate even your lengthiest presentation. When you fill up one page with your notes, click the **Insert Page** button in the toolbar to add another one.

The Page Sorter tab provides a comprehensive overview of all Notebook pages in miniature form, and lets you perform all pagerelated tasks with ease. Open the Page Sorter to remove, clone and rearrange pages, as well as change the page titles. The Page Sorter is also convenient for moving and copying objects from one page to another.

While you're working on a page, you can extend it to add room for more notes (click the words **Extend Page** at the bottom of the page) and you can change the background color.

If you're preparing your material on a computer that has SMART Board software installed but no SMART product connected, you'll notice a transparent watermark on the Notebook page. This watermark will disappear when you either connect the computer to a SMART product or open the file on a computer that's connected to a SMART product. Also, the watermark won't appear when you print the page.

### <span id="page-35-0"></span>**Writing Over Video**

With SMART Video Player, you can annotate over moving or still video from a VCR or DVD player. To do this, you must first connect the VCR or DVD player to a video capture card on the computer. You can write over top of your video, play or freeze frames, and capture or clear your notes. When you capture a note, it's automatically sent as a screen capture to Notebook software. See *How To > Save > Capture a Note with the Floating Tools* in the Help Center for details.

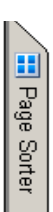

 $\vert \mathbf{v} \vert$ 

 $\overline{\Box}$ 

B.
The ability to write over video will help you if you're analyzing sports plays or investigating details that occur in very quick visual sequence. For example, imagine analyzing clues in a surveillance tape that you're playing through the computer. You can draw attention to an interesting on-screen event with the pen tool.

For more information about using SMART Video Player, see [page 17](#page-26-0).

# <span id="page-36-0"></span>**Typing Directly** *Into* **an Application or a Dialog Box**

In almost every situation involving a computer, you will eventually need to type text with a keyboard, even if it's only to input text into a dialog box.

SMART Board software lets you do this at the screen as easily as if you were sitting at your desktop, typing on the keyboard, and without disrupting the flow of your presentation to access an actual keyboard.

#### **SMART Keyboard**

Open the SMART Keyboard on the interactive screen and press the virtual keys. When you finish, press the **Send** button, and the letters that you've typed appear in the active application.

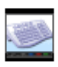

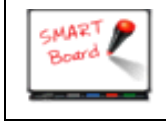

Press the **Keyboard** button on the pen tray to open the on-screen keyboard. Drag the SMART Keyboard to a higher spot if you're typing with 10 fingers.

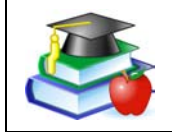

Use a sans-serif font, such as Arial or Comic Sans, because it's easier for beginner readers to distinguish the letters.

You can change the views of the keyboard to make your most commonly used functions available. These views include:

- Classic, with its standard QWERTY keyboard layout
- Simple and Simple Caps, with the keys in alphabetical order
- Number Pad, for number input and mathematical equations
- Shortcut, for writing keyboard shortcuts at the interactive screen
- Write, for quick conversion of your handwritten letters

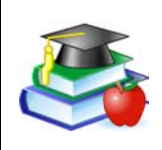

For young students, you might want to show the keyboard keys in alphabetical order instead of using the QWERTY layout. If so, use the Simple view of SMART Keyboard, instead of the Classic view.

#### **Handwriting Recognition**

You can inject handwritten words into any file or dialog box as typed text. If your active application isn't Ink Aware, you can insert a handwritten note (that's converted to typed text) directly into your file. To convert and insert your note, press and hold your note. When the menu appears, select **Inject <your note> Here**.

In Ink Aware applications, press the **Insert as Text** button, which appears either in a three-button Aware toolbar or in your application's toolbar.

In Notebook software, select a handwritten word or a series of grouped words, press the menu arrow in the upper-right corner of the selection rectangle, and select a conversion option.

# **Typing and Formatting in Notebook Software**

Just start typing in Notebook software. Text appears inside a resizable text box, along with a Fonts toolbar that lets you change every aspect of the text, including font, font size and style, justification and bulleting. When you resize the text box, the text inside wraps accordingly.

### **Making Other Kinds of Notations**

Your presentation may be complete, but you may still want to draw the audience's attention to key points or to simply entertain them with color and animation. For more information on other ways to make notes, read the section on *Presenting* that starts on [page 53.](#page-62-0)

### **Floating Tools**

You can add geometric shapes to your notes by adding the Shapes button to the Floating Tools. You can customize these buttons so that with one press you can add a star, a circle, a rectangle and more.

You can also add tools that focus the audience's attention on certain screen areas, such as the Pointer Tool, the Screen Shade and the Spotlight. Or you can add applications such as the Calculator, the SMART Keyboard and the Magnifier to the Floating Tools.

# **Adding Content into Notebook Software**

In other sections of this guide, we've discussed how to create and modify objects in Notebook software (*[Writing and Drawing in Notebook Software](#page-32-0)* [on page 23\)](#page-32-0), as well as how to capture information from other sources (*[Capturing with the Notebook Software Capture Tools](#page-47-0)* on page 38).

In this section, we'll focus on adding content to your presentation. For example, you can add clip art, templates, images, Flash files, links to files and Internet addresses to your Notebook file.

### **Using the Gallery**

The Gallery consists of several thousand templates, clip art images and Flash files, organized into categories. You can explore and organize the categories in the same way you explore and organize your folders and files in Windows Explorer. To access the Gallery, press the **Gallery** tab at the side of the Notebook software window.

The Gallery is organized into two panes: a list of categories and a contents pane. When you browse through the categories, watch the thumbnail previews in the contents pane. Then drag any thumbnail from the contents pane directly onto your page.

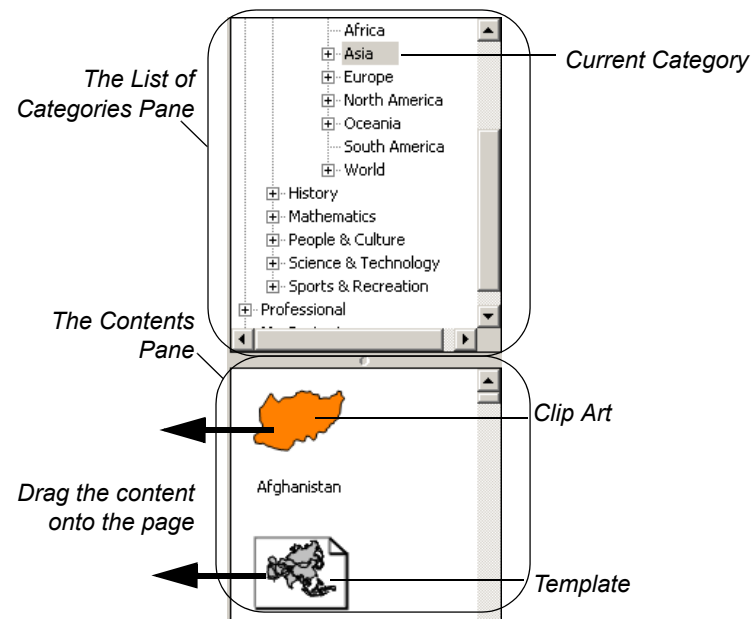

a Gallery

#### **Gallery Categories**

The Gallery is organized into three major categories: **Education**, **Professional** and **My Content**.

If you're a teacher, browse through the extensive Education category, which is further broken down into subject categories for your convenience. The Education category is loaded with clip art, templates and Flash files that you can use as visual aids for teaching a wide variety of topics to classes at all grade levels.

If you're someone who prepares professional presentations, browse through the templates and tools that are available in the Professional category, including variously lined paper, graph paper, rulers and protractors.

### **About Page Templates**

A page template gives you a way to reuse content on your Notebook pages. There are two types of templates in the Gallery: conventional templates that come with the Gallery and customized templates that you can make to reuse the content and images on a page you created.

The templates that come with the Gallery, including blank calendar pages, agendas, ruled writing paper, graphic paper, and geographical maps, can serve as the background for many different document types. These are conventional templates that help you to format and present information in a specific way. The content of these templates stays permanently in the background, and can't be selected or changed.

The templates that you create from your Notebook pages can include text, shapes, imported images, Flash content and digital photos anything you can place on a Notebook page. When you convert a page into a Gallery template, you are simply making its contents conveniently available for reuse. These templates are *not* conventional, background templates. In fact, when you open a self-created template, all the objects on the page are just as you created them: selectable and changeable and in the foreground. See *[Adding Your Own Content to the Gallery](#page-40-0)* on [page 31,](#page-40-0) for more information on creating templates.

**NOTE:** To make your template behave like a conventional template, select all the objects on the page and select **Draw > Lock in Place**. Then select **Draw > Order > Send to Back**. The objects are placed in the background, protected from accidental change.

Templates are represented in the Gallery as an image of a page with a turned-down corner.

When you drag a template onto the current page, Notebook software creates a new page after your current page, and applies the page template to the new page.

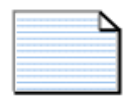

Lined paper borderless, large *A Page Template*

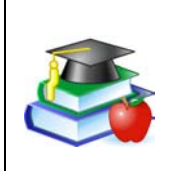

Some templates include a *Snap To* feature. For example, if you add a map template (e.g., Europe) to a page and then drag an associated clip art, such as the United Kingdom, onto the map, the clip art will snap to position if you put it near the proper place on the map.

#### <span id="page-40-0"></span>**Adding Your Own Content to the Gallery**

To add your own clip art, flash files and Gallery collections from other Notebook files, click the **Add/Import** button at the top of the Gallery and select the appropriate command.

Customize the Gallery by adding pictures and text that you'd like to store for later use from just about any source. For example, paste images and text onto a page, and then add the page to the Gallery as a template. To do this, click the **Add/Import** button and select **Add Current Page to Gallery**. Although we recommend that you store new content in the **My Content** category, the new template is added at the bottom of the contents of the currently selected category.

You can import and export categories from other Notebook files as Gallery collection files (with an .xbc extension). A collection file is simply the contents of an entire category saved to a single file. Click the **Add/ Import** button and select **Import Collection File** to import collection files from other Notebook files.

To export a category as a collection file, just click the category's menu arrow button and select **Export as Collection File**.

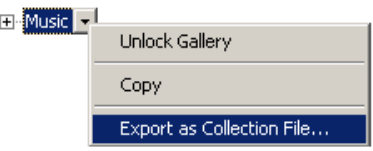

#### **Organizing Your Gallery Content**

You can freely reorganize the contents of the Gallery by clicking on a category and dragging it to another category folder, just as you would rearrange files and folders in Windows Explorer.

As you add more images and templates to the Gallery, you may need to change the file structure. It's easy to add new subcategories: Just click the **Add/Import** button and select **Add New Subcategory**. A text box appears in the list of categories, below the selected category. Enter the name of the new subcategory, and then add templates, images and Flash Files to it.

**My Content** is a category in which you can place your own clip art, Flash files and templates that you use often. We recommend that you only add content to the **My Content** category, instead of the other categories. This will make it easier to maintain the Professional and Education categories in their original form.

**NOTE:** If you try to access the Gallery on a shared resource drive, you'll find that it's locked. This means that you can neither add nor remove any of the items from the **Professional** and **Education** categories. However, you can still make changes to the **My Content** category.

For more detailed information on using the Gallery, see the Help Center.

### <span id="page-41-0"></span>**Adding Web Links and File Attachments**

Navigating to files or Web sites during a presentation can be awkward and distracting: your presentation can lose its momentum, and participants and students can lose their focus.

Instead, add files, shortcuts to files or the Web addresses into the Attachments tab of Notebook software before your session. Then, during the session, you can open files or sites in no more time than it takes to press on the screen. Everyone remains on track and no time is wasted.

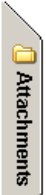

Click the **Attachments** tab and then click the **Import** button (located at the bottom of the tab) to browse to a website, file or file shortcut. Then, when your presentation is in progress, press the **Attachments** tab and then press on the file, file shortcut or Web link. The target file or website will immediately appear.

If file size is an issue, import a file shortcut to the Attachments tab instead of a file copy. Unlike a file copy, a shortcut will add very little size to the total size of your Notebook file. However, a certain amount of compression does occur when you import a file copy into the Attachments tab, so the file copy you attach will not be as large as the original file.

**NOTE:** If you add a file shortcut to the Attachments tab, make sure that file is available when you give your presentation. For example, don't include a shortcut to a file located on your hard drive if you intend to access the file from a network computer during your presentation. Put the file on the network first, and then attach a shortcut to it.

# **Adding Images and Flash Files**

You may want to add images or Flash files to your Notebook presentation from sources other than the Gallery collections. Notebook software also supports .bmp, .jpg, .pcx, .png, .tga, .gif, animated .gif, .tif and .wmf file formats.

Just select **Picture/Template > From File** from the **Insert** menu, and browse to the image you want to add. If you prefer, just copy and paste the images.

To import a Flash file, select **Flash File** from the **Insert** menu and browse to the file that you want to add to the page. If this is a Flash file that you want to have on hand for future use, add it to your Gallery collection, as described in *[Adding Your Own Content to the Gallery](#page-40-0)* on page 31. During your presentation, you can control the playback of a Flash object by pressing that object's menu arrow and selecting from the menu that appears.

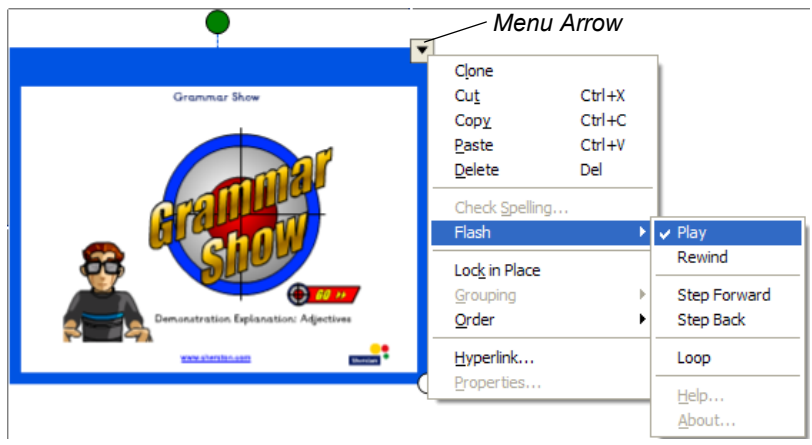

#### **Adding Scanned Images**

If you have a scanner connected to your computer, you can scan pictures directly into a Notebook file. Just select **Picture from Scanner** from the **Insert** menu, select your scanner from the list, and press the **Scan**  button. You can move, size and rotate the picture as you would any other object.

**NOTE:** The scanner's driver and image-editing software must already be installed on your computer. Notebook software can't use your scanner without this driver and software.

### **Other Ways of Adding Content to a Notebook Page**

- While you're in other applications, drag selected text or images onto the minimized Notebook icon on the Windows tool bar. Notebook software will open and you can continue dragging the selection directly onto the Notebook page.
- Use the Print Capture tool that's described on [page 41](#page-50-0). You can import all of the pages in a file from any other source to the end of the current Notebook file, with the original page breaks and formatting preserved.
- Use Notebook software's Screen Capture tools, described on [page 38,](#page-47-0) to add screen captured images from any other source on your computer or the Internet. Remember to respect copyrights!

# **Erasing**

Mistakes are a part of learning. Everyone makes them, and no matter how carefully you've prepared your material, your pen may slip, you may spell something wrong, or you may write down the wrong word.

With your SMART interactive product, correcting your error can still impress your audience. Because the eraser tools in SMART Board software are so intuitive, you can effortlessly amend your notes with minimal disruption to the flow of your presentation.

### **Erasing Your Note**

Use the physical eraser to remove digital ink from the interactive screen. At the interactive whiteboard, pick up the eraser and wipe it across the screen. At the interactive pen display, push the **Eraser** button and drag the pen across the screen.

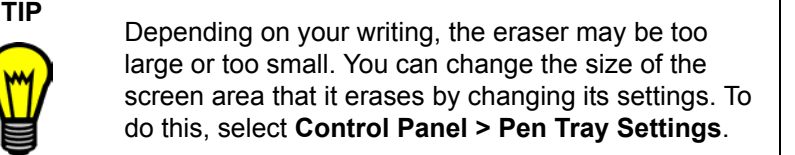

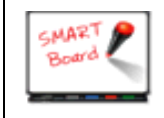

To erase small areas, pick up the pen tray eraser and then touch the interactive whiteboard with your fingertip.

#### **Floating Tools**

You can use the eraser from the Floating tools to erase freehand annotations.

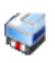

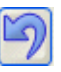

To quickly remove your notes from the screen, press the **Undo**  button on the Floating Tools toolbar. When you press this button, you remove or return the last transparency layer to your screen. So even if you've completed other actions at the interactive screen, you can restore the notes that you wrote earlier.

#### **Notebook Software**

You can fully or partially erase any object that you create freehand on a Notebook page using the pen tray eraser or the Eraser button on the toolbar.

To erase other objects, including typewritten text, shapes, imported pictures or Flash objects, select the object and click the **Delete** toolbar button.

### **Quick Erasing of Large Areas**

To clear a large area of electronic ink, use the physical eraser to encircle the area, and then tap once inside. All freehand annotations inside that area disappear.

This technique is called the "circle and tap" method of erasing.

### **Restoring Lost Notes**

When you're presenting, your notes will disappear if you return to left-click mode (by returning the pen in the pen tray or clicking the **Left-Click** button) and then touch the interactive screen.

To prevent this inadvertent loss, SMART Board

software makes it easy for you to retrieve any note that you've written by keeping a thumbnail image of your notes in the corner of the screen for approximately five seconds. Press this thumbnail to restore the notes.

Alternatively, you can continue to present without restoring the note and the thumbnail image fades away.

#### **Floating Tools**

Don't worry if you want to retrieve a note after its thumbnail image is gone. You can still recover it by opening the Floating Tools and pressing the **Undo** button.

#### **Notebook Software**

To recover your erased or deleted objects in Notebook software, press the **Undo** button in the toolbar.

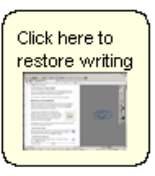

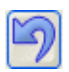

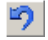

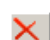

G

# <span id="page-46-0"></span>**Capturing and Saving**

Because any note you make may be critical, SMART Board software makes it easy for you to save each one.

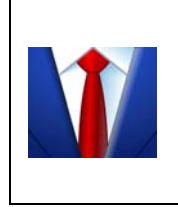

Don't lose those spontaneous ideas that emerge in meetings. Simply write them on the screen, and capture them for further examination and discussion.

You can use the large whiteboard space of Notebook software to keep your notes.

Your capture options differ, depending on whether the active application is Ink Aware.

You can capture a specific area, a window or the entire screen from any non-Ink Aware source on your computer using either the Floating Tools of SMART Board software or Notebook software's Screen Capture toolbar. Both features accomplish the same function: capturing the image onto a Notebook page.

In Ink Aware applications, such as Microsoft Word, Excel and PowerPoint, you can integrate your note with the active application or capture it to Notebook software. If you capture a note that you made over an Ink Aware application to Notebook software, the image of the application is converted into a background object, and the note becomes a selectable foreground object.

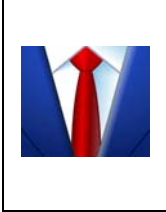

Don't lose the impromptu sketch on the screen of your next award-winning product. Capture it to Notebook software, where you can add notes to it or copy it again. You can save this Notebook file to the company network, post it to the intranet, or e-mail it in various formats.

When you expand the default Floating Tools toolbar (by pressing the circular arrow button), you can add the Window Capture or Screen Capture buttons to the Floating Tools. To do this, press the **More** button. (See *How To > Save > Capture a Note with Floating Tools* in the SMART Board Software Help Center for details.)

#### <span id="page-47-0"></span>**Capturing with the Notebook Software Capture Tools**

You can open the **Capture** toolbar from the Notebook software **View**  menu. This three-button toolbar appears and remains open over any active application or Web browser, allowing you to capture an image from any source and have it automatically placed in a new (or the current) page of Notebook software.

<span id="page-47-3"></span>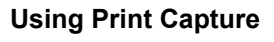

If you can print text from an application, you can add that text to your Notebook page.

*Click to capture window*

#### 38 *Capturing and Saving Windows Version*

### <span id="page-47-2"></span><span id="page-47-1"></span>**Capturing with the Screen Capture Buttons in the Floating Tools**

When you write over an application that's not Ink Aware, the Floating Tools appear in collapsed view, with only the Area Capture and Undo buttons visible. Use the **Area Capture** button to capture what you've written immediately, without fumbling through other software tools. The **Undo** button is available for quickly restoring annotations that you may have accidentally deleted.

The image you capture is made up of your notes and the underlying application. By default, the newly captured image appears on a new Notebook page, so if you're already working in Notebook software, the image won't interfere with existing content.

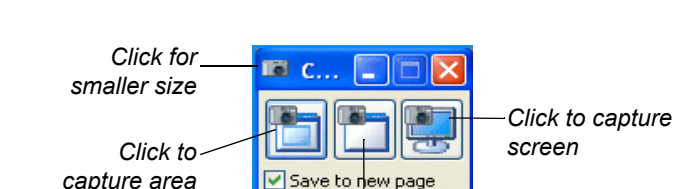

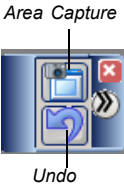

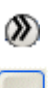

Print Capture is a convenient way to append entire multi-page files from other Windows applications to the end of the current Notebook file. You can immediately view all the pages of the imported file—one printed page per Notebook page—with the original page breaks and formatting preserved.

When you install Notebook software, the SMART Notebook Print Driver is installed as a printer driver. This means that this printer driver will appear in the list of printers and printer drivers in other Windows applications. While you're in that application, select **Print**. When the *Print* dialog box appears, select the **SMART Notebook Print Driver** as the printer. The printer driver works like any other printer, except its output is captured to a Notebook file rather than printed on paper.

For example, you can print an entire Microsoft Word document using the SMART Notebook Print Driver as the printer, and it will appear identically in Notebook software, with its original Word formatting and page breaks preserved.

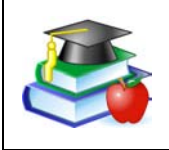

Print specific pages of text that you're discussing in class into a Notebook file. Your class can follow along during the class as you highlight text and make notes on the screen.

### **Inserting Notes into Microsoft Word and Excel Files**

When you're working in Microsoft Word or Excel, you can add your notes directly to the page. You can then keep these notes as a picture, or you can convert them to typed text.

When you write on the interactive screen, the SMART Aware toolbar appears. If you have version 2000 or later of Word or Excel software, this toolbar appears with the application's other toolbars. If you have an earlier version, a floating toolbar appears. On either toolbar, press the **Insert as Shape** button to keep your note as a picture, or press the **Insert as Text** button to insert the note as typed text.

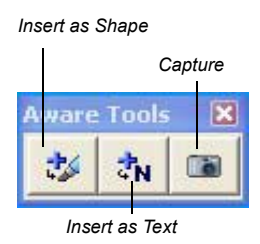

If you prefer not to alter the active file, you can capture your note (and an image of the underlying application) into the current Notebook file. These are inserted as two separate objects on the Notebook page.

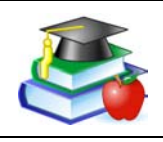

Have a student open a rough draft of their work on the interactive product. Work through the editing process together, making changes in the file as you go.

### **Inserting Notes into PowerPoint Software**

SMART interactive products are specially designed to enhance your PowerPoint presentations. See [page 60](#page-69-0) for information on presenting with PowerPoint. During the presentation, you can write notes over the slides and then save them in a few different ways.

The least obtrusive method of saving your notes is to save them with each slide when you save your PowerPoint file. If you prefer to keep your notes separate from your slide content, you can capture them to the current Notebook file instead of your PowerPoint file. To do this, press the **Menu** button on the PowerPoint toolbar and select **Capture to Notebook**.

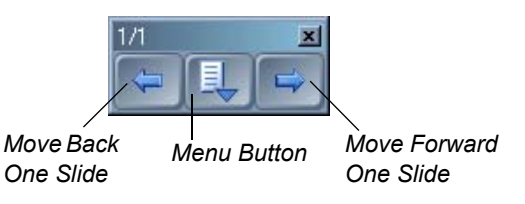

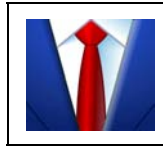

Make your brainstorming meetings a true collaboration with your coworkers. Write their comments on the open slides and save these notes with each slide.

### **Inserting Your Notes into Other Ink Aware Applications**

You can capture your notes as typed text in any application that accepts text by injecting them into the active file at the cursor location. Press the note and keep holding it until a menu appears. If you select the suggested conversion of the word, that word appears in your active application.

### <span id="page-49-0"></span>**Capturing Your Work as a Video**

If you want a record of your actions at the interactive screen, use SMART Recorder. This tool creates a video file, and if you have a microphone connected, it automatically saves the audio as well, so you can narrate your actions at the computer.

You can record the entire screen, a specific rectangular area or a specific window. Then you can post this video file on a network or a website to make it available for others, or you can e-mail it (see [page 49](#page-58-0)). The length of your recording and its frame rate are shown on the title bar of SMART Recorder.

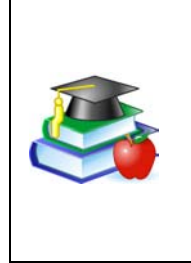

Record a lesson for absent students. You can save these video files to your school's website so anyone can review the lesson, which may also help your students when they're reviewing for exams.

If you will be absent, you can record the lesson or a portion of it for your class, and your students won't miss you and your teaching style!

You can set the options for your recording by selecting the **Menu > Options**. For example, you can set a higher sound and video quality. However, this will increase the file size, which is a concern if your computer has limited disk space, if you intend to e-mail the file or if you want to post it on a website. Also, you can change the default save directory and the location of the temporary files that are created when you record the movie. At the same time, you can prevent the loss of your recording by setting SMART Recorder to warn you when disk space runs low.

### **Saving the Notes You Make Over Videos**

You can save the notes that you make over the videos that you play with SMART Video Player. To save the notes and a still image of the underlying video to Notebook software, take a screen capture using the Screen Capture button in the *SMART Video Player* window.

# <span id="page-50-0"></span>**Saving in Other Formats**

After you create your content in Notebook software, you can export your document in HTML, as a PDF or in a variety of image formats. See [page 49](#page-58-1) for more information.

# **Saving Content from a Data or Videoconference**

If you're watching a remote presentation from your computer and you want to keep some of the material shown, use the screen capture tools to do so. These tools are available from the Floating Tools (see [page 38\)](#page-47-1). For more information on conferences, see [page 62](#page-71-0).

#### 42 *Changing How the Software Works for You Windows Version*

# **Changing How the Software Works for You**

Because it's a productivity tool, you can modify SMART Board software to change the way you create presentations and the way you deliver them. As a result, you can create better presentations in less time.

Essentially, most options in SMART Board software are changeable, including the views on the interactive screen, how digital ink appears and more. Any changes that you make to SMART Board software are saved with your logon ID for the computer, so the next time you log on, you'll see your custom settings. For details on how to change specific options, search the *How To* topics of the Help Center.

### **Changing the Way You Access Tools**

Place the interactive tools on the screen so everyone using the SMART interactive product can reach the toolbars. You can move items around on the screen, and in some cases, you can lock them into place.

#### **Start Center**

With the Start Center, you can access the interactive tools and the applications that you use frequently. You can easily add buttons for the tools that you use most often, and remove buttons for tools that you don't use. The applications you add can be SMART programs or any

other program that you use, such as Microsoft Word, Excel, PowerPoint or your Web browser. The added application appears as a button containing the application icon.

To add a button for an application or a tool, press the **More** button at the bottom of the Start Center and select **Customize Start Center**. Then press the **Browse** button to add applications, or press the **Add** button to choose from a list of available tools. Read *How To > Add an Application to the Start Center* in the Help Center for more details.

> **TIP** You can drag files as well as applications from your desktop or Windows Explorer directly onto the Start Center. The added file or application appears as a button with the application icon.

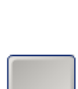

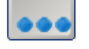

*More Button*

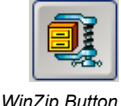

*in Start Center*

*Windows Version Changing How the Software Works for You* 43

For example, you can add a button for the Windows Calculator to the Start Center. Then press this button to open it.

<span id="page-52-0"></span>**Floating Tools**

Add buttons to the toolbar for tools that you may use often, or remove buttons for tools that you don't use. There are many tools available in addition to those you see on the default tool set. To view these other tools, click the **More** button and select **Customize Floating Tools**. The available tools are listed in the **Available Tools** list.

the interactive screen, so they can reach it.

To work with your younger students at the interactive whiteboard, keep the Start Center near the bottom of

If you prefer to work with a smaller version of the Floating Tools, you can collapse it by pressing the circular **Arrow** button on the side of the toolbar. This small version still includes the Area Capture button, so you can capture anything you write to Notebook software, and the Undo button, so you can retrieve any note that you accidentally remove.

*smaller toolbar* 

You can customize the appearance of the Floating Tools by making the toolbar more or less transparent and working with smaller-sized buttons. Or you can select one of the Tool Sets, which include a number of default tools and settings. To do this, press **More > Customize Floating Tools**. On the *Customize Floating Tools* dialog box, press the **Restore Default Toolbar** button, and select either the **Classic** or the **Creative** tool set.

You can also change the settings for individual tools. To do this, either double-click or right-click a tool and select your new settings. Or press the **More** button and select **Customize This Tool**.

#### **SMART Board Control Panel**

You can change many SMART Board software settings by opening the SMART Board Control Panel.

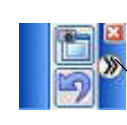

*Press here to see the full toolbar* 

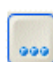

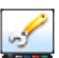

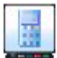

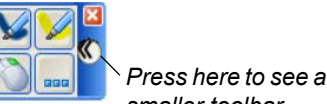

When you press **SMART Board Settings** on the SMART Board Control Panel, information about your interactive product and SMART Board software settings appears, and you can access other settings. Or you can press **Pen Tray Settings** to change the function of the pen tray pens or the **Colored Ink** buttons.

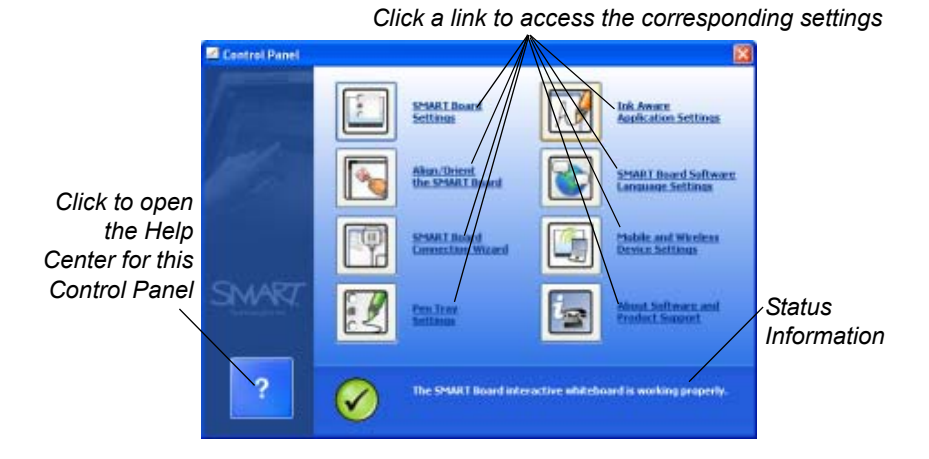

Many other options are available. For example, if you want more precise touch control, you can change the default orientation precision. Or, if your computer's desktop is stretched across more than one SMART product, you can tell SMART Board software how your products are arranged. These procedures are detailed in the Help Center, which you can access by opening the SMART Board Control Panel and pressing the **Help** button.

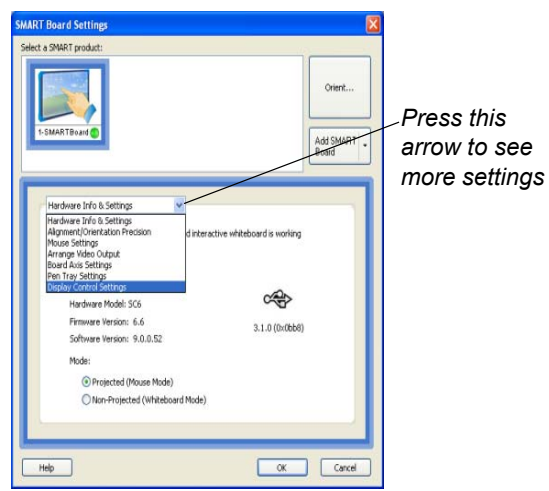

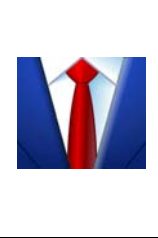

When you work with graphics and detailed images on the interactive screen, you may need a finer orientation so your screen presses are interpreted more precisely. Read *How To > Change SMART Board Software Settings > Change the Touch Precision*, in the Help Center, for details on selecting the **Fine** orientation setting.

Your SMART interactive product is an input device for your computer, and SMART Board software has built-in features (like the Mouse settings) that make it easier to work with applications. Read *SMART Board Control Panel > Mouse Settings*, in the Help Center, to learn about these features.

# **Adjusting the Notebook Interface**

The Notebook interface is flexible enough to suit a variety of needs.

#### **Using the Full Screen View**

When you're presenting to a group, use the Full Screen view of Notebook software. In this view, the title bar, command menu and Windows task bar disappear, giving you the greatest page area possible, with the toolbar and tabs easily available.

To open the Full Screen view, press the **Full Screen** button. To return to the Normal view, press it again.

### œ.

#### **Relocating the Toolbar**

You can easily access a variety of commands on the Notebook software toolbar. If you need to, you can move this toolbar to the bottom of the screen, making it much more accessible to children and shorter adults.

To move the toolbar, press the drag handle on the far left of the toolbar, and drag the toolbar to the bottom (or return it to the top) of the window. Don't worry about aligning the toolbar. If you drag it to the general vicinity and remove your finger, it will snap into place.

#### **Relocating, Expanding and Keeping the Side Tabs in View**

By default, there are three tabs at the right side of the Notebook Software window: the Page Sorter, Gallery and Attachments tabs. These tabs disappear from view with your first click in the page area.

If you'd rather move the tabs to the left side of the window, click the Circular Arrow button at the bottom of the tabs. To keep the tabs in view when you're working on a page, clear the **Auto-hide** check box at the bottom of the tabs.

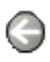

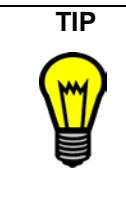

**TIP** If you're dragging objects from one page to another, keep the Page Sorter tab open by clearing the **Autohide** check box at the bottom of the tab. That way, you can drop an object directly onto a page thumbnail without dragging it onto the Page Sorter tab first (to open it).

**NOTE:** These settings are remembered and restored each time you open Notebook software.

#### **Expanding the Page Sorter**

You can make the Page Sorter larger (even taking up the entire page area) by dragging its border. Of course, this has the effect of shrinking the current page area, but if you're rearranging pages, this is an optimal view.

#### **Changing Your View of a Notebook Page**

Notebook software lets you zoom in to get a close-up view of the page or zoom out to see more of the page at a smaller size. Notebook software provides zoom options between 50 and 300 percent.

The **Entire Page** option zooms out to fit the entire page on your display.

The **Page Width** option zooms in or out so the page occupies the entire width of your display, while allowing you to extend the page by clicking the **Extend Page** link at the bottom of the page.

# **Changing the Appearance of Digital Ink**

To create eye-catching notes, customize the ink for your product's interactive tools (pens for interactive whiteboards and pen tool buttons for interactive lecterns), and for the Floating Tools.

For example, you can change:

- the ink color
- the thickness (width) and style (such as solid, dotted or dashed)
- the style of the line ends
- the transparency
- fill properties of shapes

#### **Changing the Ink Settings for the Physical Tools**

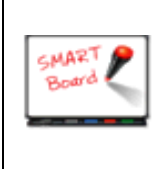

You can change the behavior of each pen tray pen by opening the SMART Board Control Panel and pressing **Pen Tray Settings**. Select the pen you want to change and set the new properties in the *Customize*  Pen dialog box.

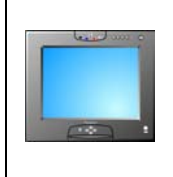

You can customize the **Colored Ink** pen tool buttons by opening the SMART Board Control Panel and pressing **Pen Tray Settings**. Select the pen for the **Colored Ink** button you want to change and set the new properties in the *Customize Pen* dialog box.

#### **Changing the Ink Settings for the Floating Tools**

You can customize how each pen tool from the Floating Tools behaves by double-clicking or right-clicking its toolbar button and changing its settings in the *Configure Tool* dialog box.

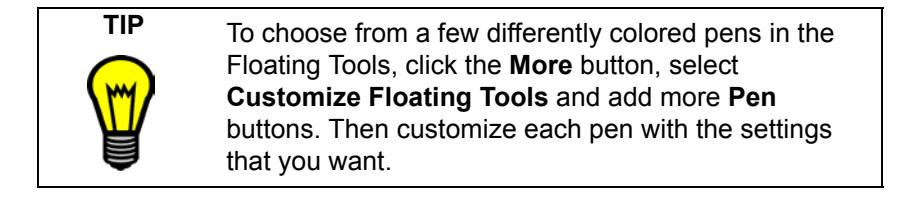

# **Recording a Different Screen Area**

SMART Recorder can record a portion of your screen, a specific window or the entire screen. To select an area or window to record, press the **Arrow** button beside the **Record** button.

### **Changing the Way You Use PowerPoint Software**

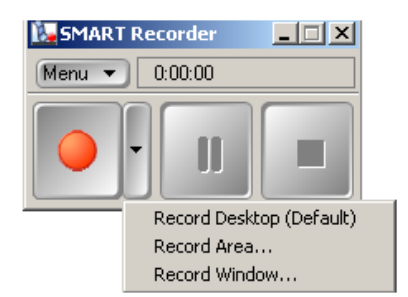

Some meetings are collaborative efforts that further a PowerPoint slide show work-in-progress by adding notes to the slides. With SMART Board software, you can save these notes with each slide or you can save them to a Notebook file. Whichever method you select, you can make your notes without interrupting the meeting flow or running the risk of losing important points.

For more presentation tips and information, see [page 53](#page-62-0).

# **Sharing**

After you collaborate using your SMART interactive product, you may want to share the results of your meeting. There are many ways to do this with SMART Board software. The method that you use depends on what you're sharing and the format your recipients require.

#### <span id="page-58-0"></span>**Sharing a Recording**

If you want others to review your entire meeting or lesson at a later date, you can record it. With a microphone connected to your computer, you can also record the narration (audio). (See [page 40](#page-49-0) for more information.)

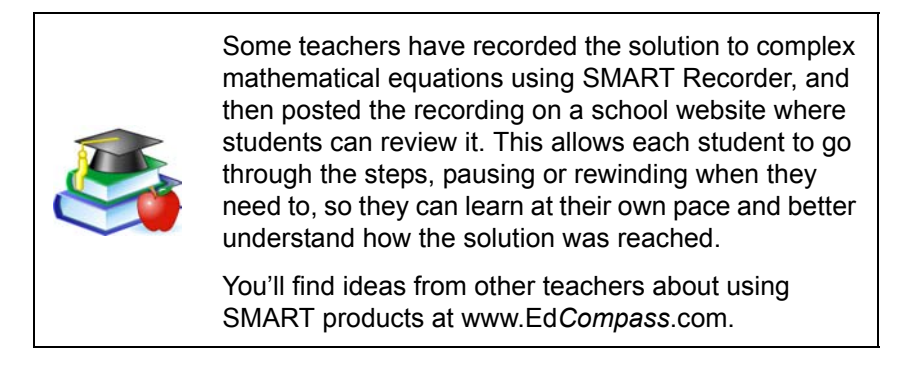

You can also e-mail a SMART Recorder file to others. These videos have a special AVI format and are designed to be viewed using SMART Video Player. If your recipients don't have SMART Video Player, you can save the file so they can view it with Windows Media Player, or you can press **Menu > Share Recording** to open a wizard that creates a compact executable file. You can then send this file, which contains the video and its compression information, to others for viewing.

#### <span id="page-58-1"></span>**Saving Notebook Files in Different Formats**

Make the material you create in Notebook software accessible to others who don't have Notebook software installed on their computer. You can save it in HTML, as a PDF document, or as a series of image files.

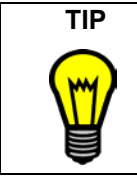

**TIP** Attachments aren't included if you export your Notebook file as a series of images. If you want to include your attachments, export the file in HTML or PDF (Adobe Acrobat Reader 6.0 software or later).

Notebook software can automatically export your file at a specific interval or whenever you open a different page. See the Notebook Help for detailed information on exporting your file in the formats listed previously.

#### **Sharing an Image of Your Notes or Screen**

You can capture a picture of any screen and share it with others using the tools available in Notebook software (see [page 38\)](#page-47-2). When you write on the screen, the Floating Tools appear or you can launch the capture tools from Notebook software. To do quick area captures or window captures, add these buttons to the Floating Tools toolbar.

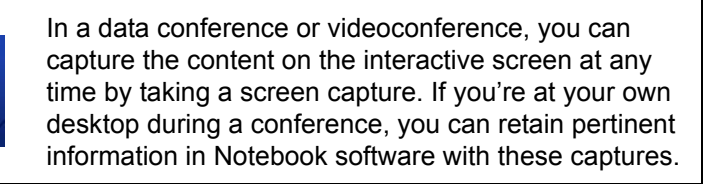

#### <span id="page-59-0"></span>**Sharing Files on Your Laptop**

<span id="page-59-1"></span>You can share files that are on your laptop computer in a meeting by connecting over the network to the SMART product using LinQ software. You must install this application on your laptop, and enable connections through the Mobile and Wireless Device Settings on the computer that's connected to the interactive product. Both computers must be connected to the same network.

When you use LinQ software, you don't have to install SMART Board software on your laptop and you don't have to connect any wires. LinQ software establishes a link with the interactive product through the network, letting you use the interactive tools at the SMART product while running a file on your computer.

You can install LinQ software on your laptop from the SMART Board software CD or from www.smarttech.com/support/software/linq.asp. There, you'll also find a PDF file of the user's guide with more information on using this application.

Another way to share files that you have on a laptop computer is to connect the laptop directly to the interactive product. For example, if many laptop users access the interactive whiteboard in your room, you may want to provide a serial cable (null modem) that's connected to a serial port on the interactive whiteboard's computer and a video cable

that's connected to the projector. Then set up a Display Control and enable the Guest Laptop switch that's available from the Display Control's settings window. (Read the topics in *SMART Board Control Panel > Display Controls and Bulb Saver*, in the Help Center, for specific setup instructions.)

After you've set up SMART Board software and provided these cables, any laptop user can connect to the projector to display the laptop's desktop and to the interactive whiteboard. To switch to the laptop's image output, use the projector's remote control to change the input source. To use all the features on the interactive whiteboard, you should install SMART Board software on the laptop. The result is a quick setup time and immediate access to the interactive whiteboard from the laptop.

# <span id="page-60-0"></span>**Sending Your Notes by E-Mail**

If you capture your notes in Notebook software, you can send the file with an e-mail message. From the **File** menu, select **Send To > Mail Recipient**. Notebook software launches your default e-mail program and creates a new message with the file attached.

#### **Printing Your Notebook Pages**

You can print every page or specific individual pages from Notebook software, just as you would for any standard Windows application. You can also print your file "handout" style, with multiple Notebook pages appearing on a single sheet of paper. You can also select how many Notebook pages appear on each printed page.

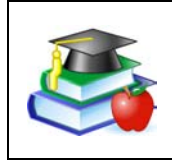

You can prepare lesson activities and handouts ahead of time by using Notebook software. If you make notes during the class that are relevant to the handouts, print the pertinent page(s) from your Notebook file.

# **Sharing Content from Other Applications**

With SMART Board software, you can add files from many sources and share them with your audience. No matter what application you're using, you can write notes over the file and then quickly convert these notes into typed text that's inserted at the cursor location. You can use this feature to enter text in a *Save As* dialog box or to enter an Internet address in your Web browser.

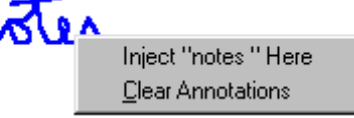

For quick access to a specific file or a website from a Notebook page, you can link an object on the page. When you press this link, the file or the website opens immediately.

You can add buttons to the Start Center for tools and applications that you commonly use. Then you can press these buttons to access the file or program. To add another tool to the Start Center, press **More > Customize Start Center**. In the *Customize Start Center* dialog box, select or browse to a tool. For more detailed instructions, read *How To > Add an Application to the Start Center*, in the Help Center.

You can add text into your Notebook file from other applications by printing from that application with the Print Capture printer. See [page 38](#page-47-3)  for more details on this feature.

When you use other applications, you can insert the notes that you write on the interactive screen into that file (see [page 27\)](#page-36-0).

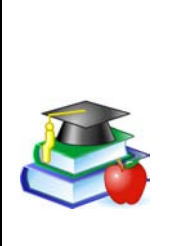

If your students are using computers that are connected to a network, consider SynchronEyes software. This computer lab software makes it easy for teachers and students to share desktops on the interactive screen so the entire class can see it. With this software, you can also monitor and control student computers from your own desktop or from the interactive product.

For purchasing details or to download a trial version, visit www.smarttech.com.

#### *Windows Version Presenting* 53

A variety of hardware and software features help you deliver your presentation. For example, writing with a pen can be a more intuitive way to interact with the computer screen. You with which you do this will impress your audience.

can use software tools like the Magnifier to help the audience see your content.

Read this section for suggestions on how to use the SMART Board tools and Notebook software to deliver professional-level presentations.

> Minimize meeting setup time by using your laptop to both prepare and deliver your presentation. You can share your laptop file to the interactive product if you install LinQ software. At the presentation computer, ensure the Mobile and Wireless Device setting has been enabled and that the two computers are on the same network. (See [page 50](#page-59-0) for more details on LinQ software.)

Because your file is still on your laptop, you can navigate to its familiar location, and still use all the interactive tools on the interactive product.

# <span id="page-62-0"></span>**Presenting** SMART interactive products add a "wow" to every presentation. Whether

your audience is in the same room or watching your screen over the Internet, a presentation is more enjoyable for everyone when you write on the interactive screen.

> Increase your presentation's visual impact by moving items around the screen with your finger. The ease

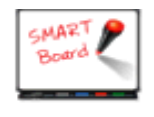

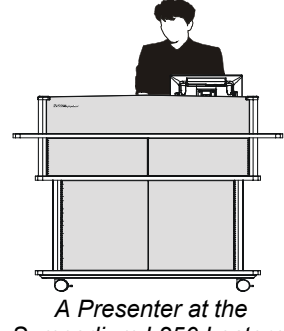

*Sympodium L250 Lectern*

# **Preparing Your Presentation**

Use the many ideas previously described in this guide and in the Help Center to create and gather content for your presentation. For example, enliven your presentation or meeting by adding video or audio clips and by accessing relevant websites. You can also display images and information from peripheral devices that are connected to your computer, such as a document camera or a scanner. If you're using a video capture card, you can also show video from a VCR or DVD player (see [page 17](#page-26-0)).

Use Notebook software to organize your material, or save it in another application that you can access with the computer that's connected to the SMART product. You can store your file on a network drive, a disk or a USB storage device that you would insert into the presentation computer.

### **Delivering Your Presentation**

SMART Board software is ideal for delivering and recording the ideas and information a meeting. For example, Notebook pages are ideal for recording action items, sales notes, status updates or any suggestions that emerge from your discussions. Use Notebook software in a brainstorming meeting to record ideas as they occur. If you're delivering a lesson or a lecture, you can engage your audience with your smooth delivery on the interactive technology.

> To demonstrate software to a group, show it on the large screen of the SMART Board interactive whiteboard. You can activate program components with your finger or use the pen tray tools to circle unique features, all while remaining visible in front of your audience. In code reviews, you can jot down comments from

your peers and save your notes and an image of the screen in a Notebook file. You can keep this record of the comments on the network or e-mail the file to the applicable developers.

You can save time and paper by taking meeting notes right at the interactive screen. By displaying these notes in front of everyone, you can reduce ambiguity and minimize misinterpretations. After the meeting, you can print them as a handout, or e-mail them to participants as an

attachment. (See [page 51](#page-60-0) for information on sending an e-mail message and printing pages.)

If you're discussing a document in your meeting, you can add it to your Notebook file and use it as a basis for discussion. The Print Capture feature of SMART Board software will print any document into Notebook software, with all the original formatting and page breaks intact. You can also use the Screen Capture tools to insert content into your Notebook file, or you can insert images from a scanner or digital camera. For more information, see *[Capturing with the Notebook Software Capture Tools](#page-47-0)*, on [page 38.](#page-47-0)

Avoid navigating to files or websites during a presentation. Use the Attachments tab of Notebook to attach the file or URL beforehand. Then press the tab and then double-press the stored file or link. For further details, turn to [page 32](#page-41-0).

When you've delivered the content and made your notes, you can export the Notebook file in a variety of formats, including PDF, HTML or as a series of images.

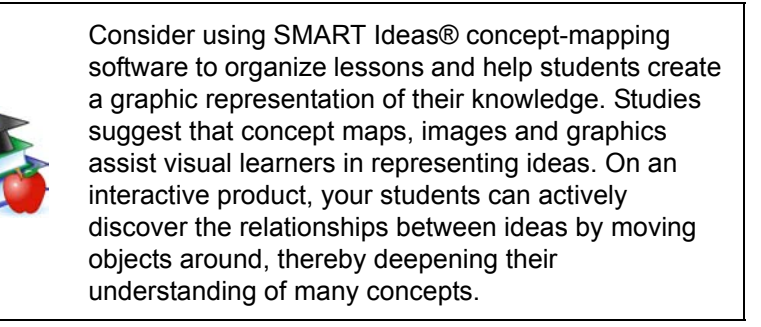

### **Controlling What Your Audience Sees**

When you're presenting, take a moment to consider what the audience sees. You should maximize applications to take advantage of the large screen. Full screen views, like the one available in Notebook software, are also easier for audiences to see.

**NOTE:** If you often use a particular presentation tool or application, you might want to add that tool to the Start Center. To do this, open the Start Center, press the **More** button (at the bottom) and select **Customize Start Center**.

### **The Magnifier**

If there's a detail on the screen that you want everyone to see, use the Magnifier to enlarge it. Press the **SMART Board** icon in the system tray, and then select **Other SMART Tools > Magnifier**. Drag the smaller window over the screen area, and view the magnified

results in the larger window. Press the **Close** button in the larger window to close the Magnifier.

### **The Screen Shade**

Use the Screen Shade to hide content on the screen until you're ready to reveal it.

Press the **SMART Board** icon in the system tray, and select **Other SMART Tools > Screen Shade**. The entire screen is then covered by a shade. Handles at the top, bottom and both sides of the shade allow you to drag it to selectively reveal the screen contents from any direction. To remove the Screen Shade, press the **Close** button in its upper-right corner.

### <span id="page-65-0"></span>**The Spotlight**

Use the Spotlight to illuminate a portion of the screen. Press the **SMART Board** icon in the system tray, and then select **Other SMART Tools > Spotlight**.

Like a theatrical spotlight that illuminates the principal actor on stage, this tool reveals only a specific area of your screen, while the rest of the screen is dimmed or completely hidden. As a result, your audience focuses on what's important.

You can use the spotlight to pique the audience's curiosity, and when you're ready, you can enlarge the spotlit area to reveal more information. To do this, drag the spotlight around the screen, and resize or rotate it until it's positioned just the way you want.

With the spotlight on, you can write notes anywhere on the screen, but you can only activate screen components inside the spotlit area. You can also change the shape of the spotlight and the transparency of the shade that covers the non-spotlit area.

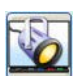

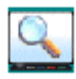

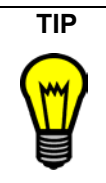

**TIP** When you change the spotlight's transparency, you're actually specifying how much the non-spotlit area of the screen is visible. Choose a higher percentage of transparency to make the non-spotlit area more visible.

#### **Screen Pointer and Shape Tools in the Floating Tools**

If the screen you're displaying contains a lot of information, use the screen pointer to direct the audience's attention.

Simply drag this pointer from the Floating Tools onto the screen. As you drag it, it changes its orientation and position.

Another option is to create a semitransparent rectangle with the Floating Tools. Like dragging a highlighter over important sections of the screen, you can click the Rectangle button on the

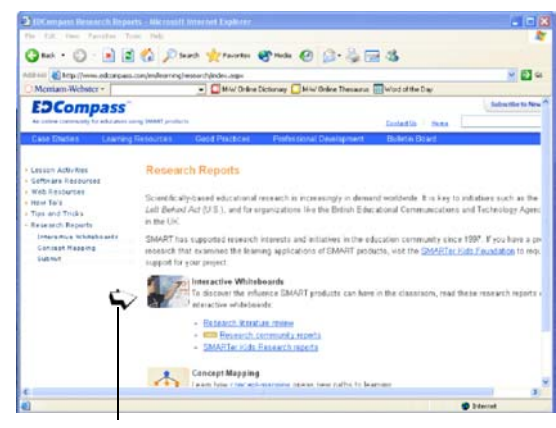

*The Screen Pointer In Use*

toolbar and touch the screen to highlight important areas.

**NOTE:** Neither the Screen Pointer nor the Shape tools are part of the default Floating Tools. To add these tools, see [page 43.](#page-52-0)

#### **LinQ Software**

If your meeting participants bring their presentations on their own laptops, have them install LinQ software so they can connect their laptop to the interactive product's computer. When it's their turn to present, they can share their desktop and show the file on the interactive screen. (See [page 50](#page-59-1) for more information on LinQ software.)

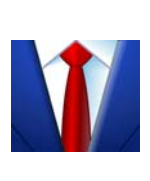

To use LinQ software, your guest presenter must have installed the application (from the SMART Board software CD or from www.smarttech.com/support/ software/linq.asp) and must have access to your network. Then they can share their laptop desktops to show the presentation file on the interactive product. This allows the presenter to use the interactive tools without installing SMART Board software.

# **Capturing, Recording and Saving Your Presentation**

As you deliver your presentation, you can use the SMART Board software tools to save your notes or the entire presentation. Use the suggestions here or see [page 37](#page-46-0) for more details on saving notes and content.

#### **The Screen Capture Tools**

You can capture important information and notes of suggestions made by the audience into Notebook software with the screen capture tools.

#### **SMART Recorder**

Create a record of everything that you do on the interactive screen by recording your actions and your words as a video file so you won't miss a single detail. You'll need a microphone to record your speech.

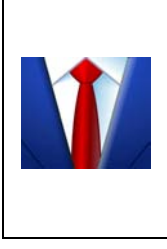

Let your meeting or training session attendees review the session (or portions of it) whenever they want. Use SMART Recorder to save a copy of the session, and then post this file on the intranet or make it available to participants. This file might help participants refresh their memories, or you can use it to train others who missed the original course.

### **Presenting Your Notebook File**

After you create your Notebook software presentation, press the **Full Screen** button on the toolbar to deliver it in Full Screen view. This view gives you the greatest page area possible, while still making the toolbar and tabs easily available. The title bar, command menu and Windows taskbar disappear in this view.

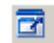

Other handy presentation features include:

- the Screen Shade, which focuses your audience's attention. Press the **Screen Shade** button on the toolbar to insert a shade over the page and gradually drag it back to reveal the text and graphics underneath. Handles appear at the top, bottom and both sides of the shade, so you can selectively reveal the page contents from any direction.
- the Attachments tab, on which you can store files, shortcuts to files and Internet addresses. A single press on a link in this tab opens a file or a URL, so you have immediate access to external information during your presentation.

#### **Navigating through Your Notebook Presentation**

In any view, you can navigate through your Notebook software presentation by pressing:

- the **Next Page** button on the pen tray or the function buttons on the Sympodium interactive pen display
- the **Next Page** or **Previous Page** buttons on the Notebook software toolbar
- any **Page Sorter** thumbnail to go to the corresponding page
- the RIGHT ARROW or LEFT ARROW keys on your keyboard

#### **Using the Physical Buttons**

You can change the function of a physical button on your interactive product so you can use it to navigate during your presentation. For example, configure a pen tray button to advance to the next page in your Notebook file.

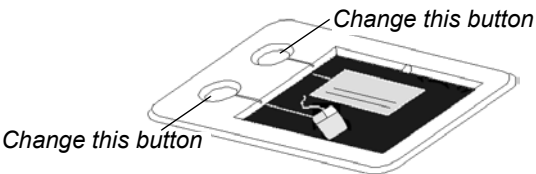

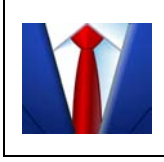

If you use your interactive product mainly for delivering presentations, you can configure a button to return to the previous slide. See *How To* > *Change Button Behavior* in the Help Center.

**Ext** 

# <span id="page-69-0"></span>**Using PowerPoint Software**

SMART Board software has been optimized for use with PowerPoint software so that your presentation is smooth and professional. Even if you aren't familiar with all the interactive features of SMART products, the intuitive tools will help you to deliver your slides with little or no training on the interactive product.

You should show your presentation in the Slide Show view, which maximizes the display area of the screen. Navigate through your presentation by touching the interactive surface, so you can deliver your content without interruptions.

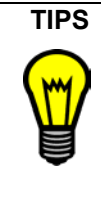

**TIPS** To advance your presentation by one slide, press twice on the screen, making the second press to the *right* of the first.

> To reverse your presentation by one slide, press twice on the screen, making the second press to the *left* of the first.

You can also use the gestures option to right-click or scroll. See *[Tips for](#page-25-0)  [Using DViT Technology](#page-25-0)* on page 16 for details on this feature of SMART Board software.

To keep the interest of your audience, write over your slides. SMART Board software gives you a few options for the notes that you create over your slides. These options are detailed in the next section.

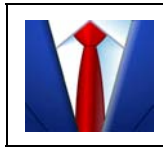

Highlight key points with a large rectangle that has a semi-transparent, yellow fill. Use the **Rectangle** tool on the Floating Tools toolbar to do this.

When you open your slide show, the Slide Show toolbar appears. You can use this toolbar to access many options, including print and save options. For complete details, refer to the Help Center.

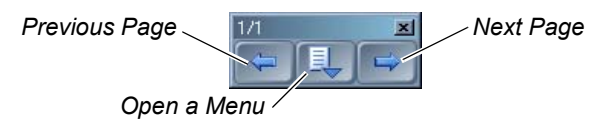

#### **Saving the Notes That You Make over PowerPoint Slides**

As you deliver your PowerPoint presentation, you may want to preserve the notes that you write over the slides. You can configure SMART Board software to save these notes with the .ppt file or to save the notes and an image of the underlying slide to Notebook software.

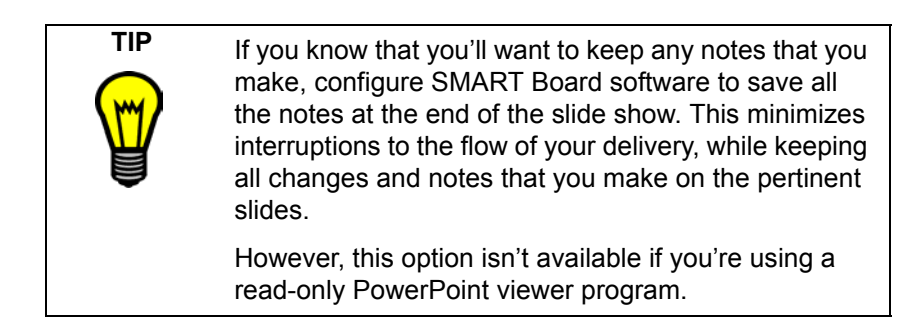

#### **Controlling What the Audience Sees in a Presentation**

SMART Board software lets you control what's displayed on the screen during your PowerPoint presentation. Your options include using the Screen Shade and the Spotlight features. See [page 56](#page-65-0) for details.

Alternatively, you can temporarily divert attention away from the screen by using the Black Screen effect, which hides the entire screen contents from view. This option, which is available from the menu button on the Slide Show toolbar (**PowerPoint Commands** > **Black/Unblack Screen**), forces your audience to stop viewing the slide contents.

# <span id="page-71-0"></span>**Presenting Remotely**

If you want to present remotely as part of a data conference or videoconference, you can grab and hold the attention of your audience by using all the tools of SMART Board software.

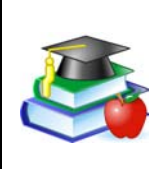

Deliver distance education through a data conference and a conference telephone call. Have your students connect using conferencing software and then you can share your screen, highlight information on the screen and write notes to clarify or answer questions.

#### **LinQ software**

If your meeting participants have laptops that are connected to the same network as the interactive product, you can activate the Mobile and Wireless Device settings on the computer that's attached to the interactive product. Then ask your meeting attendees to install LinQ software (from the SMART Board software CD or from www.smarttech.com/support/software/linq.asp), so they can connect and share their files right from the laptop. See [page 50](#page-59-0) for more information on LinQ software.

#### **Bridgit Software**

Although it's not a component of SMART Board software, Bridgit software is a powerful yet simple tool from SMART Technologies for setting up data conferences and sharing your computer desktop with others.

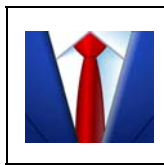

Get effective feedback from clients by showing them your ideas and your progress right from your screen in real time using Bridgit software, without the bother of scheduling sessions.
Each meeting participant can write notes over the desktop and highlight information. You can share your webcam with other participants and view their webcams as well. You can also password-protect your conferences to keep them secure.

### <span id="page-72-0"></span>**NetMeeting® Software**

If you're in a NetMeeting software conference, you can save any notes that you write on the Whiteboard component of that software with the NetMeeting file.

Before you begin a data conference using NetMeeting software:

- Make sure all sites are running the same version of SMART Board software. If one site uses an earlier version, your meeting will fail. To find out which version you're running, access the **SMART Board Control Panel** and press **SMART Board Settings**.
- Make sure all sites are running the same version of NetMeeting software. Although you can use NetMeeting 2.01 software or later, we recommend that you upgrade to NetMeeting 3.01 software.
- If possible, all sites should use the same screen resolution to minimize the need for scrolling. However, this isn't always possible because different projectors require different resolutions. Set your computer resolution to match your projector resolution.

When you pick up a pen tray pen or press a pen-tool button on a lectern, the **Whiteboard Color** and **Line Width** palettes in the *Whiteboard* window display the default color and line width of that pen. However, like all components of SMART Board software, you can change these defaults to suit your preferences.

You can also use Notebook software in a NetMeeting session. When you do this, all sites in the data conference can write onto the same page, making it easy to collaborate. To do this, you must pass control of the NetMeeting session to the remote site, and then that site can use Notebook software.

<span id="page-73-1"></span><span id="page-73-0"></span>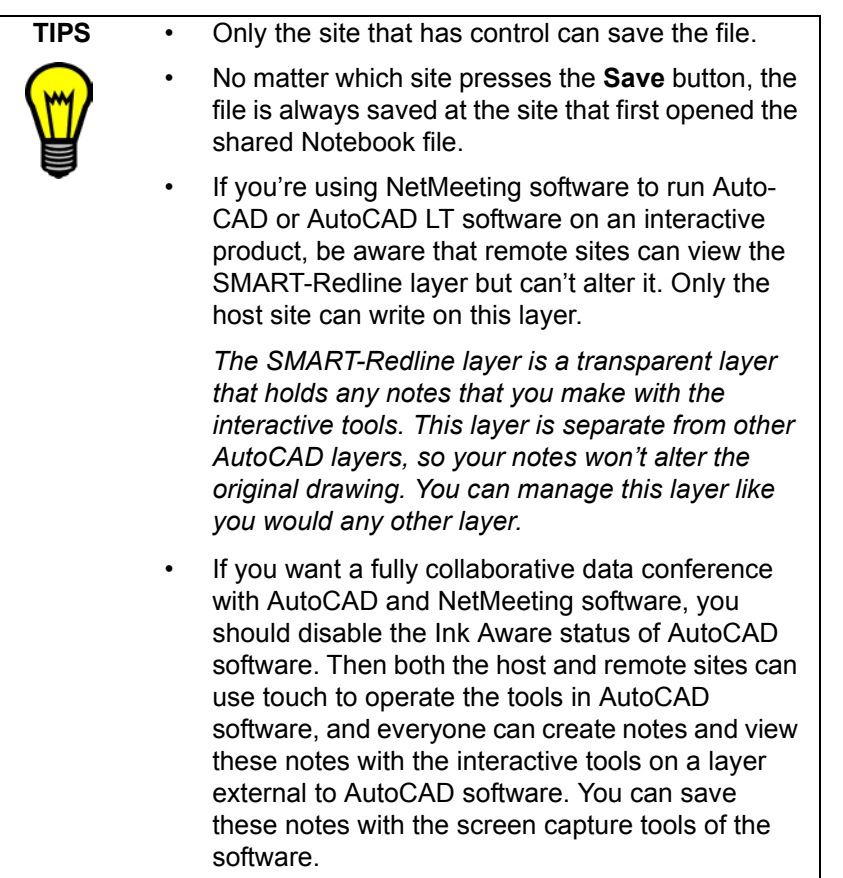

# **Special Situations**

SMART Board software is versatile enough that you can install your SMART products in any configuration and then set up the software to complement the installation.

## <span id="page-74-2"></span>**Connecting Multiple SMART Interactive Products**

You can connect more than one SMART interactive product to one computer. For example, you can have a Sympodium interactive lectern and a SMART Board interactive whiteboard connected to one computer, while still having touch control of a file at either product, and still being able to write, draw and erase from either location.

<span id="page-74-1"></span>If you're using more than one front projection SMART Board interactive whiteboard, you'll need a projector for each unit.

After you set up your equipment, take a moment to configure SMART Board software, as described in the next few paragraphs.

First, decide how you want the displays to work together. You can display the same desktop on all products, which allows people in various locations to see the same image. To achieve this effect, you can daisy chain the projectors or use a distribution amplifier to send the computer's video signal to more than one display (or projector).

Or you can display different views of the same desktop across the interactive products. With this option, you have the flexibility of opening one window on each screen, or splitting one application across multiple screens. To set this up, you must send the video signal from the computer to each display (or projector). To do this, your setup must include one of the following:

- <span id="page-74-0"></span>• a separate video card for each projector or each display
- a video card that splits the video signal and sends it to multiple displays or that accepts connections from multiple sources
- a video distribution amplifier between the computer and the projectors

If you're stretching your computer's desktop across more than one interactive screen, you must tell SMART Board software how your products are arranged. To do this, open the *SMART Board Control Panel*, press **SMART Board Settings**, and select **Arrange Video Output**.

Depending on your setup, you may need to change the computer's display settings. For more information, read the documentation for your video card.

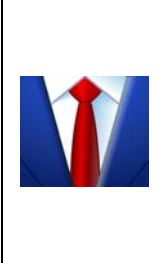

If your meeting room has two SMART Board interactive whiteboards side by side, you can work on one application across the width of both screens.

<span id="page-75-2"></span>Or you can split your desktop so that one application opens on one interactive whiteboard, and another application opens on the second interactive whiteboard.

You must orient each interactive product separately so that the pointer is properly aligned when you touch the product. To do this, open the **SMART Board Control Panel** and select **Align/Orient the SMART Board**. Refer to the Help Center for the specific procedure to orient each display.

After you set up your multiple displays, each display has touch control. However, some applications can't accept cursor commands/mouse input from more than one source at a time. This won't be a problem if you use Notebook software, because it can accept multiple inputs. You'll need to enable the multiple touch setting in **Control Panel > SMART Board Settings > Mouse Settings**. Read the topics under *How To > Changing the SMART Board Software Settings > Mouse Settings* in the Help Center for instructions.

# **Using SMART Board Software in Non-Projected Mode**

<span id="page-75-0"></span>**CAUTION** Do not use the non-projected mode if you own a SMART Board interactive whiteboard with an OptiPro™ surface, a Sympodium interactive pen display, a *Rear Projection* SMART Board or a SMART Board *for Flat-Panel Displays* interactive whiteboard. These products are optimized for use with SMART Board software in projected mode. If your product has an OptiPro surface, don't mark it with dry-erase ink.

<span id="page-75-4"></span><span id="page-75-3"></span><span id="page-75-1"></span>In Non-Projected (Whiteboard) mode, you can write on the screen with dry-erase markers just as you would on an ordinary whiteboard. However,

<span id="page-76-1"></span>unlike an ordinary whiteboard, what you write is simultaneously displayed on a Notebook page.

In this mode, the computer scales the size of the writing area in Notebook software to the size of the interactive screen. Since this scaling is automatic, you don't need to perform an orientation procedure. You do, however, have to change some of the default settings for your interactive product and SMART Board software.

### <span id="page-76-2"></span>**Setting Up the Pen Tray for Non-Projected Use**

If your interactive product comes with a pen tray, you can remove the **Projection** button label from the label recess, revealing the Whiteboard Mode button label underneath.

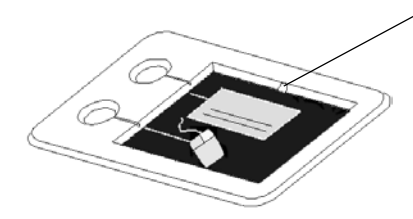

*To remove this label, insert the tip of a ballpoint pen into the notch, and pry up the label*

This label matches the default pen tray button settings of SMART Board software in non-projected mode. Like most options in SMART Board software, you can change these settings.

The upper pen tray button is the New Page button, which is a very important button for non-projected use. When you press this button, a new page opens in the current Notebook file to receive your notes. The bottom button is the Print button, which sends your current page of notes to the computer's default printer.

<span id="page-76-0"></span>To equip the pen tray, purchase a set of high-quality, dry-erase markers in black, blue, red and green. Place each pen in the matching color slot of the pen tray.

### **Setting Up SMART Board Software for Non-Projected Use**

<span id="page-76-3"></span>The default mode for SMART Board software is the Projected (Mouse) mode. However, if you're using your interactive whiteboard without a projector, you should change the software mode to **Non-Projected (Whiteboard)**. To access this option, open the **SMART Board Control Panel** and select **SMART Board Settings**. Otherwise, when you write

anywhere other than on the Notebook page, you may accidentally activate menu commands or other program elements.

**NOTE:** If you're using SMART Board software in non-projected mode, you can only connect one SMART interactive product to your computer.

### <span id="page-77-6"></span>**Working with Your Notes in Non-Projected Mode**

<span id="page-77-1"></span>Open Notebook software.

<span id="page-77-0"></span>When you write on the interactive whiteboard in non-projected mode, you can see your note on the Notebook page. If you don't want to keep your notes, simply erase the dry-ink markings on the interactive whiteboard. This erases the electronic ink on the computer as well.

To keep your notes, save your Notebook file.

To write on a new page, press the **Insert Blank Page** button in Notebook software. With this blank page open, erase the dry-erase ink on your interactive whiteboard and create a new set of notes.

# <span id="page-77-5"></span>**Using the Display Control Icon Strip**

<span id="page-77-7"></span><span id="page-77-4"></span><span id="page-77-3"></span><span id="page-77-2"></span>If you have a SMART Board *for Flat-Panel Displays* interactive whiteboard, you received a Display Control icon strip. (Previous models also had a Tool Icon Strip and a Custom Strip.) You can set up and use this strip to control your flat-panel display.

For details on using these strips, refer to the installation and user's guide that came with your model, and read the SMART Board Help Center topics on the Display Control strip.

# <span id="page-78-2"></span>**Maintenance of Front Projection Models**

This section pertains to front projection SMART Board interactive whiteboards only. For other SMART interactive products, refer to the installation guide that came with your product for maintenance and cleaning information.

# <span id="page-78-1"></span>**Cleaning Your Front Projection Interactive Whiteboard**

If the pen tray gets dirty, or if SMART Board software doesn't register your selected tool, you should clean the sensors in the pen tray slots. Use a slightly damp cotton swab to wipe away the dirt. Do not pour water into these slots.

<span id="page-78-0"></span>Before you clean the SMART Board interactive whiteboard, log off the computer. Otherwise, you will scramble the desktop icons or activate application components when you touch the screen. You should also put the projector on standby to more easily view dirt and streaks.

For optimal clarity, clean a frequently used interactive whiteboard approximately once a week using a standard glass or whiteboard cleaner. Just spray the screen with cleaning fluid and wipe with a paper towel.

To remove marks made with a permanent marker, you can use a cleaner such as Expo® Board Doctor to remove them. Simply cover the marks with the solvent, let it dry, and then erase the marks.

You can also use a dry-erase marker to remove marks from a permanent marker because dry-erase ink contains solvents that work to remove permanent ink. To do this, cover the permanent ink with the dry-erase ink and wipe with a soft cloth while the ink is still wet. If any trace of the ink remains, spray the area with standard glass or whiteboard cleaner and wipe clean.

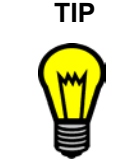

**TIP** When removing permanent marker ink, avoid using low-odor or non-scented dry-erase markers because they don't contain the appropriate solvents.

# **Preventing Damage to the Writing Surface**

Keep sharp writing instruments, such as ballpoint or fine-point pens, away from the interactive whiteboard. Although the front projection SMART Board interactive whiteboard is very durable, these types of pens can damage the analog-resistive surface if they're applied with heavy pressure.

Also avoid letting abrasive erasers or abrasive cleaning materials come in contact with the interactive screen.

# <span id="page-79-3"></span>**General Tips for Trouble-Free Performance**

<span id="page-79-2"></span><span id="page-79-1"></span>The Ready Light indicates the status of the interactive whiteboard. If the Ready Light is a solid green, your system should be functioning properly. If it's red, the pen tray is receiving power, but it isn't communicating with SMART Board software. If you haven't installed the software, you should do so. If you've installed the software, ensure that the computer/ interactive whiteboard cable connection is secure at both ends.

Ensure that the interactive whiteboard is connected to a USB or COM port that's recognized by the operating system, and that it's not being used by another application.

<span id="page-79-0"></span>Make sure all the pens and the eraser are placed securely in the pen tray if you want to use your finger to click. If you lose a pen, place another object in its pen tray slot. Otherwise, the interactive whiteboard senses which tool is missing from the pen tray and the software assumes that the missing tool is the one you're currently using on the interactive surface.

If you mount the interactive whiteboard on the wall, leave enough room on either side for you to stand beside it.

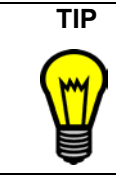

<span id="page-79-4"></span>When you select a height for the interactive whiteboard, consider the height of your shortest users.

# <span id="page-80-3"></span><span id="page-80-0"></span>**Adjusting the Projected Image**

<span id="page-80-4"></span>For both rear and front projection SMART Board interactive whiteboards, you can fix many image problems by shifting the projector or adjusting the zoom lens. Optimally, you should have a margin of approximately 3/8" (1.0 cm) on both the right and left sides of the screen.

You should ensure that the resolution settings for your projector and computer match. Set the projector to its optimal image resolution by following the instructions in your projector's manual. Then set your computer's resolution to match.

<span id="page-80-5"></span><span id="page-80-2"></span><span id="page-80-1"></span>If the resolutions don't match, the computer's image output won't properly fill the interactive screen and may shimmer or be distorted. You can change your computer's resolution in the *Display Properties* dialog box, which you can access by double-clicking **Display** in the *Windows Control Panel*. If you need further help setting your computer resolution, see the Help for your operating system.

## <span id="page-81-0"></span>**Contacting SMART Technical Support**

SMART's Technical Support team welcomes your call. However, you may first want to contact your local reseller if you experience difficulties with your SMART product, as they may be able to solve the problem without delay.

All SMART products include free telephone, fax and e-mail support.

**Telephone:** 1.866.518.6791 (toll-free in Canada/U.S.) or 1.403.228.5940 (all other countries) (Available 7 a.m. – 6 p.m. Mountain time from Monday to Friday)

**Fax:** +1.403.806.1256

**E-Mail:** support@smarttech.com

**Website:** www.smarttech.com/support

When you phone Technical Support, it will be helpful if you can access your computer during the call. The support representative may ask you for the following information:

- the serial number of your interactive product
- the version of the software that's causing the problem and the version of your computer's operating system

## **General Inquiries**

**Main Switchboard:** 1.888.42SMART (toll-free in Canada/U.S.) or 1.403.228.0333 (all other countries) (Available 7 a.m. – 6 p.m. Mountain time from Monday to Friday)

**Fax:** +1.403.228.2500

**E-Mail:** info@smarttech.com

**Address:** SMART Technologies Inc. Suite 300, 1207 – 11th Avenue SW Calgary, AB CANADA T3C 0M5

# **Returning Defective Merchandise**

All SMART 500 series interactive whiteboards, all *Rear Projection*  SMART Board interactive whiteboards and Sympodium interactive pen displays are covered by a two-year limited equipment warranty. All SMART Board *for Flat-Panel Displays* interactive whiteboards are covered by a one-year limited equipment warranty. To return defective merchandise, call SMART Technical Support. You will receive the appropriate Return of Merchandise authorization and instructions for transporting your unit to an authorized service center.

### **Warranty Shipping Charges**

You are responsible for transporting the system to the service center, and SMART pays return shipping via ground service on any product that's returned for service within the warranty period. If you request a *rush order*, any associated charges are billed to you. Read the warranty that was included with your SMART product for details.

**NOTE:** After the warranty period, you are responsible for transporting the product to and from the service center.

# **Registration**

A User Registration card was included with your SMART product. To help us serve you better, fill in and mail this card to SMART Technologies Inc. or register online at: www.smarttech.com/registration.

# **Sending Feedback**

You can help us improve our documentation by e-mailing your comments to TechnicalDocumentation@smarttech.com. We'd love to hear from you!

# **Obtaining More Information**

Visit www.smarttech.com/support to:

- download PDF versions of our user guides, installation instructions and more
- read technical bulletins, FAQs and tips
- troubleshoot a problem
- explore our resource centers to learn about conferencing and room control systems

# **Index**

### **A**

Adding Buttons to the Start Center [13](#page-22-0) Content to the Gallery [31](#page-40-0) File Attachments [32](#page-41-0) Flash Files [33](#page-42-0) Flash Files to the Gallery [33](#page-42-1) Gallery Content [29](#page-38-0) Images [33](#page-42-2) Links [32](#page-41-1) Pages [26](#page-35-0) Scanned Images [34](#page-43-0) Shapes [28](#page-37-0) Shapes to a Notebook Page [23](#page-32-0) Shortcuts [33](#page-42-3) Text [28](#page-37-1), [51](#page-60-0) To Floating Tools [22](#page-31-0), [43](#page-52-0) To Start Center [42](#page-51-0) Adjusting,Projected Image [71](#page-80-0) Aligning [14](#page-23-0) **Annotations** During a Presentation [58](#page-67-0) Attaching Files [32](#page-41-0) AutoCAD [21](#page-30-0) and NetMeeting [64](#page-73-0) Auto-Hide, Notebook Software [46](#page-55-0)

#### **B**

Black Slides [61](#page-70-0) Border [21](#page-30-1) Removing [21](#page-30-2) Brainstorming [40](#page-49-0) Bridgit Software [62](#page-71-0) Browse the Internet [13](#page-22-1) Bulb Saver [17](#page-26-0) **Buttons** Non-Projected Mode [67](#page-76-0)

### **C**

Capturing [37](#page-46-0) Non-Projected Mode [68](#page-77-0) on a Non-Projected Interactive Whiteboard [68](#page-77-1) Presentations [58](#page-67-1) Categories of Gallery Content [30](#page-39-0) Changing [42](#page-51-1) a Floating Tool [47](#page-56-0) Desktop Spotlight [56](#page-65-0) Digital Ink [47](#page-56-1) Eraser Size [35](#page-44-0) Floating Tools [43](#page-52-1) Notebook Interface [45](#page-54-0) Objects in Notebook Software [24](#page-33-0) PowerPoint Software [48](#page-57-0) Recorder [48](#page-57-1) Recording Locations [41](#page-50-0) Resolution [71](#page-80-1) Settings [44](#page-53-0) Start Center [42](#page-51-2) View of Notebook Page [46](#page-55-1) Your Movie Recording Settings [41](#page-50-1) Circle [28](#page-37-2) Classic Keyboard View [27](#page-36-0) Classic Tool Set [22](#page-31-1) Cleaning [69](#page-78-0) Clicking [13](#page-22-2) Code Reviews [54](#page-63-0) Collections, *see Gallery* [31](#page-40-1) Components of SMART Board Software [3](#page-12-0) **Conferences** Presenting [62](#page-71-1) Saving Content [41](#page-50-2) **Connecting** Laptop [50](#page-59-0)

Controlling [13](#page-22-3) Displays [16](#page-25-0) PowerPoint Presentations [61](#page-70-1) Presentations [55](#page-64-0) Copying Objects Between Pages [26](#page-35-1) CorelDRAW Drawing [21](#page-30-3) Correcting Mistakes [35](#page-44-1) **Creating** Templates [30](#page-39-1) Creative Ink [24](#page-33-1) Floating Tools [22](#page-31-2) Custom Strip [68](#page-77-2)

#### **D**

Data Conferences [41](#page-50-3) **Deleting** Non-Projected Mode [68](#page-77-0) Demonstrating Software [54](#page-63-1) Desktop Stretching Across Multiple Screens [65](#page-74-0) Digital Ink Changing [47](#page-56-2) Removing [35](#page-44-2) **Display** Adjusting [71](#page-80-2) Laptops [18](#page-27-0) Display Control [16,](#page-25-1) [17](#page-26-1) Icon Strip [68](#page-77-3) Double-clicking [13](#page-22-4) Dragging onto Notebook Pages [34](#page-43-1) to Start Center [42](#page-51-3) DVD Player Connecting [17](#page-26-2), [26](#page-35-2) DViT Technology [14](#page-23-1) Tips for Using [16](#page-25-2)

#### **E**

Education, Content [30](#page-39-2) E-Mailing Notes [51](#page-60-1) Recorder Files [49](#page-58-0)

Erasing [35](#page-44-3) Large Areas [36](#page-45-0) Excel Capturing [37](#page-46-1) Converting to Text [21](#page-30-4) Inserting [39](#page-48-0) Writing [20](#page-29-0) Expanding the Page Sorter [46](#page-55-2) **Exporting** Gallery [31](#page-40-2) Notebook Files [41](#page-50-4) Extending a Page [26](#page-35-3)

#### **F**

Files Formats [33](#page-42-4) Linking [33](#page-42-5) Linking to Objects [26](#page-35-4) Flash Files [33](#page-42-6) Flat-Panel Displays [16](#page-25-3) Display Control [17](#page-26-1) Icon Strips [68](#page-77-4) Floating Tools Adding [43](#page-52-2) Capturing [38](#page-47-0) Changing [43](#page-52-3) Changing a Tool [47](#page-56-3) Eraser [35](#page-44-4) Undo [35,](#page-44-5) [36](#page-45-1) Writing [22](#page-31-3) Font [27](#page-36-1) **Formats** Notebook Files [49](#page-58-1) Saving [41](#page-50-5) Formatting Text [28](#page-37-3) Front Projection [70](#page-79-0) Cleaning [69](#page-78-1) Maintenance [69](#page-78-2) Multiple Products [65](#page-74-1) Safety [i](#page-2-0) Full Screen View [45,](#page-54-1) [58](#page-67-2) Using [55](#page-64-1)

#### **G**

Gallery [29](#page-38-1) Adding Content [31](#page-40-3) Content [30](#page-39-3) Organizing Content [32](#page-41-2) Sharing Content [31](#page-40-4) Templates [30](#page-39-4) Grouping Objects [24](#page-33-2) Guest Laptop Switch [19](#page-28-0), [51](#page-60-2) Guest Presenter [58](#page-67-3)

### **H**

**Handouts** Meeting Minutes [54](#page-63-2) Printing Notebook Pages [51](#page-60-3) **Handwriting** Conversion [20](#page-29-1), [28](#page-37-4) Recognition [28](#page-37-5)

#### **I**

Icon Strips [68](#page-77-5) Images [33](#page-42-7) Scanning [34](#page-43-2) Importing [32,](#page-41-3) [55](#page-64-2) Flash Files [33](#page-42-8) Injecting PowerPoint [61](#page-70-2) Text [28](#page-37-6), [51](#page-60-0) Ink Aware Capturing [37](#page-46-2) Definition [20](#page-29-2) Drawing [21](#page-30-5) Inserting [40](#page-49-1) Writing [20](#page-29-3) Ink Color [47](#page-56-4) Interactive Whiteboards Clicking [13](#page-22-5) Writing [20](#page-29-4)

#### **K**

Keeping Side Tabs in View [45](#page-54-2) Keyboard [27](#page-36-2)

**L**

Laptop Connecting [19](#page-28-1), [51](#page-60-4) Sharing [50](#page-59-1) LED [4,](#page-13-0) [70](#page-79-1) Line Ends [24,](#page-33-3) [47](#page-56-5) Style [47](#page-56-6) Thickness [47](#page-56-7) Linking Objects to Websites or Files [26](#page-35-5) LinQ Software [19](#page-28-2) Presenting [62](#page-71-2) Saving [50](#page-59-2) Locked Gallery [32](#page-41-4) Locking Objects [25](#page-34-0) Logging On [5](#page-14-0) Lost Notes [36](#page-45-2)

#### **M**

Magnifier [18](#page-27-1), [53,](#page-62-0) [56](#page-65-1) Meetings [54](#page-63-3) Mobile Device Manager [19,](#page-28-3) [50](#page-59-3) Mode Non-Projected [66](#page-75-0) More Information [6](#page-15-0) Mouse Gestures [16](#page-25-4) Mouse Settings [15,](#page-24-0) [16](#page-25-5) Moving Objects on the Interactive Screen [14](#page-23-2) Pages [26](#page-35-6) Toolbar [45](#page-54-3) Multiple Interactive Products [65](#page-74-2) Multiple Touch Mode [16](#page-25-6)

#### **N**

Navigating [59](#page-68-0) in Presentations [59](#page-68-1) PowerPoint Software [60](#page-69-0) NetMeeting [63](#page-72-0) and AutoCAD [64](#page-73-1) **Network** LinQ Software [58](#page-67-4) Software Installation [7](#page-16-0)

Non-Ink Aware Capturing [37](#page-46-3) Non-Projected Mode [66](#page-75-1) Normal View [45](#page-54-4) Not Ink Aware [21](#page-30-6) Notebook Software Capturing [37](#page-46-4), [38](#page-47-1) Changing [45](#page-54-5) Linking [32](#page-41-0) Navigating [59](#page-68-2) Non-Projected Mode [67](#page-76-1) Preparing Presentations [54](#page-63-4) Presenting [58](#page-67-5) Saving in Different Formats [49](#page-58-2) Shortcuts [33](#page-42-9) Text [28](#page-37-7) Writing [23](#page-32-1) **Notes** Capturing Video and Notes [41](#page-50-6) Inserting in Ink Aware Applications [40](#page-49-2) Inserting into PowerPoint Software [40](#page-49-3) Inserting into Word or Excel Files [39](#page-48-1) Non-Projected Mode [68](#page-77-6) Number Pad Keyboard View [27](#page-36-3)

### **O**

Objects [24](#page-33-4) Linking [26](#page-35-7) Overlapping [25](#page-34-1) Opening Keyboard [27](#page-36-4) Start Center [13](#page-22-6) Operating System [5](#page-14-1) Organization of the Gallery [29](#page-38-2) **Organizing** Presentations [54](#page-63-5) Organizing Your Gallery Content [32](#page-41-5) Orienting [5,](#page-14-2) [14](#page-23-3) Changing Precision [45](#page-54-6) Multiple Displays [66](#page-75-2)

#### **P**

Page Sorter [46](#page-55-3) Pages [26](#page-35-8) Paint, Drawing [21](#page-30-7) Pausing a Video [18](#page-27-2) Pen Tray, Non-Projected Use [67](#page-76-2) Pens, Changing [44](#page-53-1) Pictures, *see Images* [33](#page-42-10) Play a Video [18](#page-27-3) Pointer Tool [28,](#page-37-8) [57](#page-66-0) **PowerPoint** Capturing [37](#page-46-5) Inserting [40](#page-49-4) Writing [20](#page-29-5) PowerPoint Software [60](#page-69-1) Changing [48](#page-57-2) Precautions [i](#page-2-1) Preparing Your Presentation [54](#page-63-6) Presenting [53,](#page-62-1) [54](#page-63-3) Conferences [62](#page-71-3) Delivering [54](#page-63-7) Displaying the Screen [18](#page-27-4) Magnifier [56](#page-65-2) Notebook Software [58](#page-67-6) Notebook Views [45](#page-54-7) Pointer Tool [57](#page-66-1) PowerPoint Software [60](#page-69-2) Preparing [54](#page-63-8) Saving [58](#page-67-7) Screen Shade [56](#page-65-3) Spotlight [56](#page-65-4) Pressing [4](#page-13-1), [15](#page-24-1) Previous Versions [5](#page-14-3) Print Capture [38,](#page-47-2) [55](#page-64-3) Printing Notebook Pages [51](#page-60-5) Using Print Capture to Add Notes [52](#page-61-0) Professional Content [30](#page-39-5) Projected Image [71](#page-80-3) Projector [16](#page-25-7) Adjusting [71](#page-80-4) Resolution [71](#page-80-5)

Protecting Objects from Editing [25](#page-34-2)

#### **R**

Ready Light [4,](#page-13-2) [70](#page-79-2) Recorder Changing [48](#page-57-3) E-Mail Files [49](#page-58-0) Lessons [49](#page-58-3) Saving Presentations [58](#page-67-8) Recording [40](#page-49-5) Rectangle [28](#page-37-9) Removing Border [21](#page-30-8) Notes and Digital Ink [35](#page-44-6) Resolution [71](#page-80-5) Restoring Notes [35,](#page-44-7) [36](#page-45-3) Right-clicking [14](#page-23-4) Ruler [25](#page-34-3)

### **S**

Safety Information [i](#page-2-1) Saving Changes to the Software [42](#page-51-4) Formats [41](#page-50-7) PowerPoint Notes [61](#page-70-3) Presentation [58](#page-67-9) Video and Notes [41](#page-50-8) Screen Capture During a Presentation [58](#page-67-10) Screen Saver [17](#page-26-3) Screen Shade [28](#page-37-10), [56](#page-65-5) Notebook Software [59](#page-68-3) Serial Number [2](#page-11-0) Setting Up, Non-Projected Mode [66](#page-75-3) Shapes [23,](#page-32-2) [57](#page-66-2) Floating Tools [28](#page-37-11) Sharing [49](#page-58-4) From Other Applications [51](#page-60-6) Gallery Content [31](#page-40-5) Recorder [49](#page-58-5) Shortcut Keyboard View [27](#page-36-5)

Shortcuts [33](#page-42-11) Notebook Software [59](#page-68-4) Side Tabs [45](#page-54-8) Simple Keyboard View [27](#page-36-6) SMART Board Interactive Whiteboard Cleaning [69](#page-78-0) Without a Projector [66](#page-75-3) SMART Board Software Changing the Mode [67](#page-76-3) Non-Projected Mode [66](#page-75-4) Settings [44](#page-53-2) Versions [7](#page-16-1) SMART Bulb Saver [17](#page-26-4) SMART Ideas [55](#page-64-4) SMART Products [2](#page-11-1) Spotlight [28,](#page-37-12) [56](#page-65-6) Stacking Objects [25](#page-34-4) Star [28](#page-37-13) Start Center [13](#page-22-7) Changing [42](#page-51-5) Starting the Software [5](#page-14-4) Subcategories in the Gallery [32](#page-41-6) Support, Contacting [72](#page-81-0) Switching Laptops [51](#page-60-7) Sympodium Interactive Pen Display Clicking [14](#page-23-5) Writing [20](#page-29-6)

# **T**

Taking Meeting Notes [54](#page-63-9) **Teachers** Accommodating Younger Students [43](#page-52-4) Content [30](#page-39-6) Recording Lessons [49](#page-58-6) Safety Tips [ii](#page-3-0) Templates [30,](#page-39-7) [31](#page-40-6) Text Injecting [51](#page-60-0)

**Tips** Interactive Whiteboard Performance [70](#page-79-3) Pen Tray [70](#page-79-4) Tips for Pressing [15](#page-24-2) Titles [26](#page-35-9) Tool Icon Strip [68](#page-77-7) Tool Set [22](#page-31-4) Touch Control, Changing Orientation Level [45](#page-54-9) Transparency Layer Removing Border [21](#page-30-9) **Transparent** Layer [21](#page-30-10) Spotlight [57](#page-66-3) Toolbar [43](#page-52-5) Troubleshooting [4,](#page-13-3) [70](#page-79-0) Types of Meetings [54](#page-63-10) Typing Into an Application or Dialog Box [27](#page-36-7) Notebook Software [28](#page-37-14)

### **V**

VCR Connecting [17](#page-26-5), [26](#page-35-10) Versions [7](#page-16-2) Video Capturing [40](#page-49-6) Writing [26](#page-35-11) Video Devices [17](#page-26-6) Video Player [17](#page-26-7) Videoconference [41](#page-50-9) Screen Capture [50](#page-59-4)

### **W**

Watermark [26](#page-35-12) Web Links [32](#page-41-1) Objects [26](#page-35-13) Whiteboard Mode [66](#page-75-3) Wireless Adapter [ii](#page-3-1) **Word** Capturing [37](#page-46-6) Inserting [39](#page-48-2) Writing [20](#page-29-7) Write Keyboard View [27](#page-36-8) Writing [20](#page-29-8) Floating Tools [22](#page-31-3) Over Video [18,](#page-27-5) [26](#page-35-14)